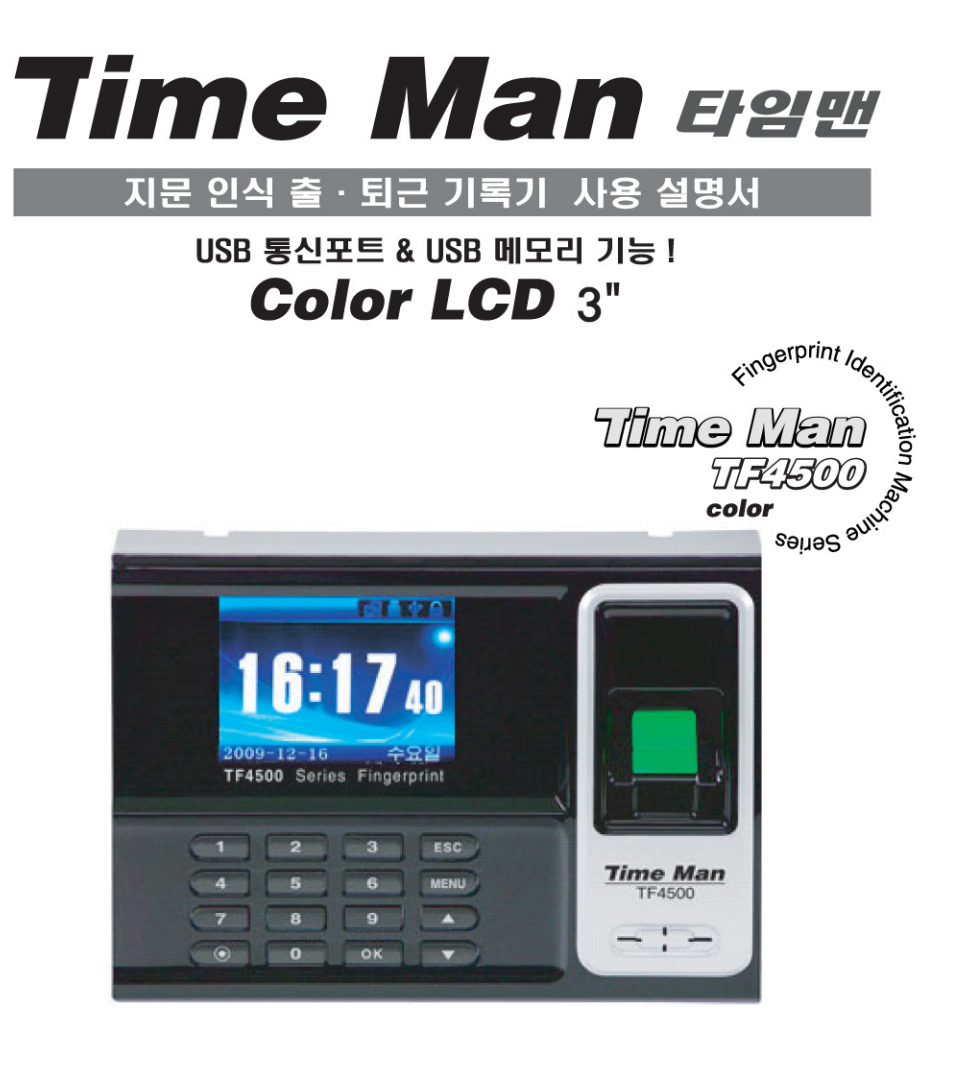

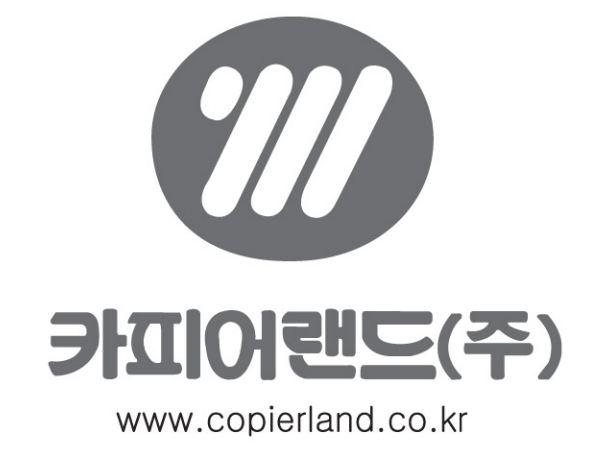

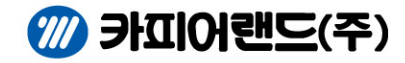

서울시 금천구 가산동 371-28 우림라이온스밸리 C동 2층 206~208호 대표:1577-0302 본사:02-2026-0300 FAX:02-2026-0311 A/S:02-2026-0300

# 꺼깍귄 관련사양

 $\overline{\phantom{a}}$ 

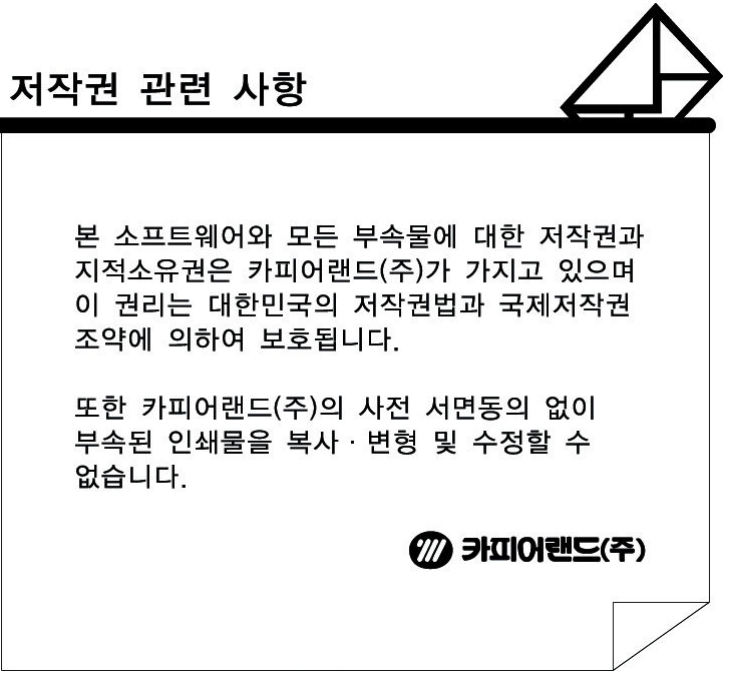

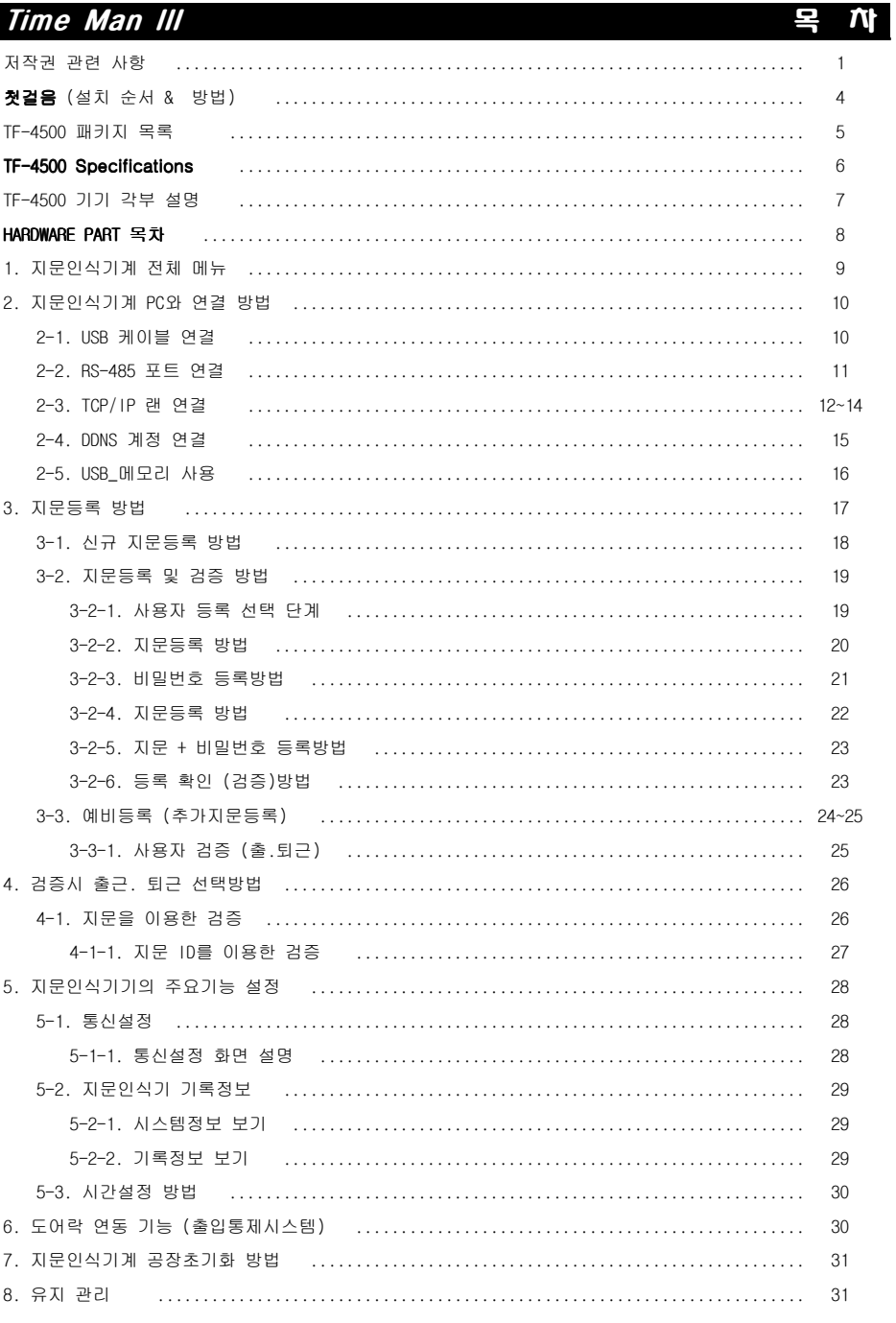

 $OPTWADFBATE \equiv 1$ 

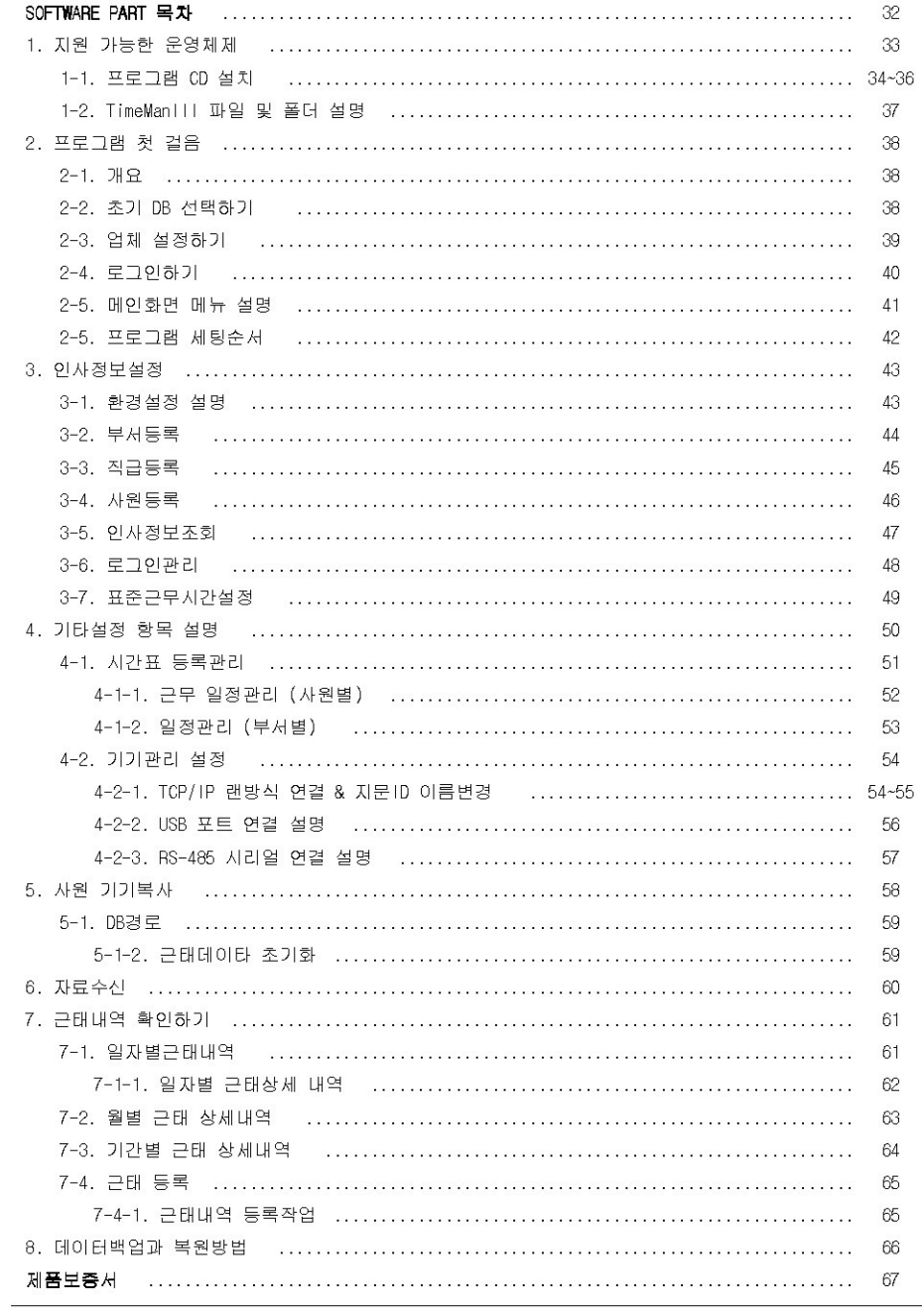

## ■ 처음 지문인식기계를 구매하신 후,

Time Man III

카피어랜드(주) 지문인식기 타임맨 제품을 구매해 주셔서 감사합니다. 설치 순서를 설명 해드리겠습니다.

## 1. 지문인식기계 지문등록 (하드웨어)

### 지문인식기계에 지문을 등록하여 주세요.

지문등록시 **직원명목**를 아래 그림과 같이 작성하세요.

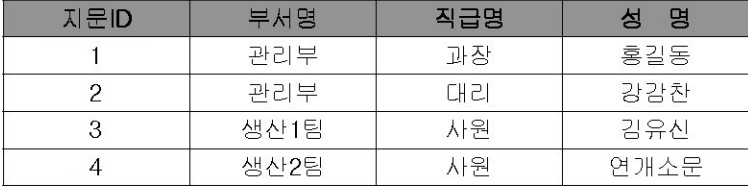

## 2. 타임맨Ⅲ 프로그램설치 (소프트웨어)

관리자용 컴퓨터에 근태관리 프로그램(TimeMan III)을 설치합니다. ( TimeMan III 프로그램자료는 www.copierland.co.kr 자료실 10번입니다.)

3. 지문인식기계 컴퓨터와 연결 (하드웨어 & 소프트웨어)

지문인식기계와 관리자PC를 연결할 방법을 선택해서 설치합니다.

#### [USB케이블 방식]

-USB port 연결시 제품에 동봉된 usb\_cable (1.5m)을 연결합니다.

#### [TCP/IP 랜 방식]

-랜 방식 : 지문인식기계에 IP를 신규로 부여 해주어야 됩니다.

## [시리얼케이블 방식]

-RS-485 : 별도의 연결 변환장비가 필요합니다. (별도판매)

#### Time Man III

#### □ TF-4500 Specifications

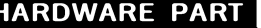

고정 나사 5pcs

#### Time Man III

#### TF-4500 패키지 목록 o

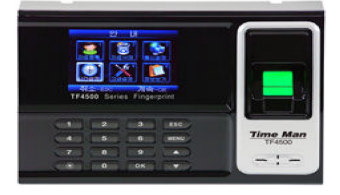

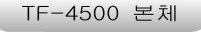

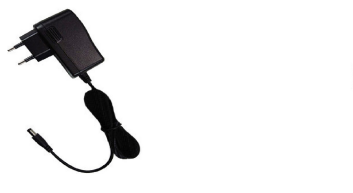

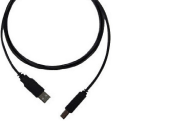

USB케이블 1.5m

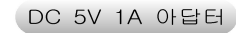

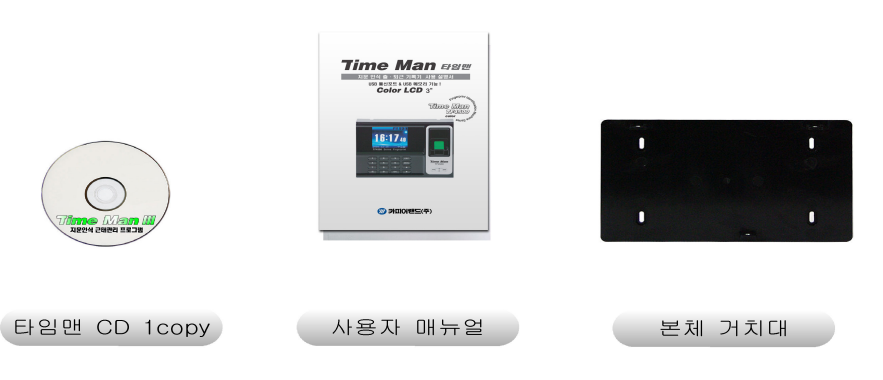

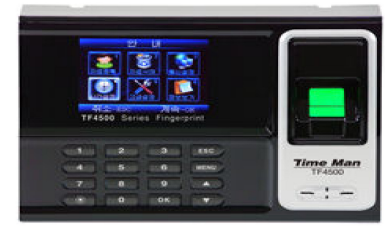

**CE FC UL CO OF** 

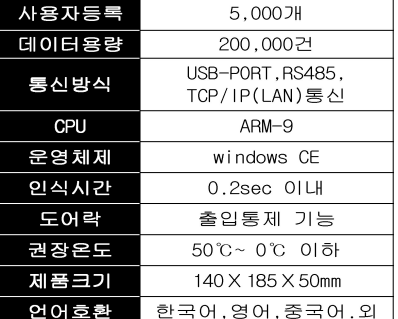

- ▶ 사용자수 : 지문등록 가능한 지문ID 수를 표시합니다.
- ▶ 데이터용량 : 출.퇴근 찍은 데이터 숫자를 표시합니다.
- ▶ 통신방식 : 컴퓨터와 연결하는 방식입니다.
	- USB 포트 : USB 2.0 통신 속도 : 480Mbps 지원합니다.
	- TCP/IP 랜 : 10/100MB 랜케이블 연결이 가능합니다.
	- RS 485 : 시리얼통신 속도 115.2Kbps, 거리 1.2km가능합니다.
- ▶ CPU : ARM-9은 낮은전력으로 높은 실행능력과 전력효율이 특징입니다.
- ▶ 운영체제 :일반 pc 용 운영체제와 비슷한 임베디드용 윈도우입니다
- ▶ 인식시간 : 지문을 찍었을때, 반응속도를 표시합니다.
- ▶ 권장온도 : 지문인식기의 정상적인 동작을 위한 온도를 표시합니다.
- ▶ 제품크기 : 폭 x 높이 x 두께를 표시합니다.
- ▶ 언어호환 : 한국어.영어.중국어.스페인어. 기타언어를 표시합니다.

## Time Man III **HARDWARE PART**

## Time Man III **HARDWARE** PART

# ▣ TF-4500 기기 각부 설명<br>드어람 같는인 탄재되 감간입니다

도어락 기능이 탑재된 기기입니다.

### 도어락 기능관련 문의는 카피어랜드(주) 본사로 연락주세요.

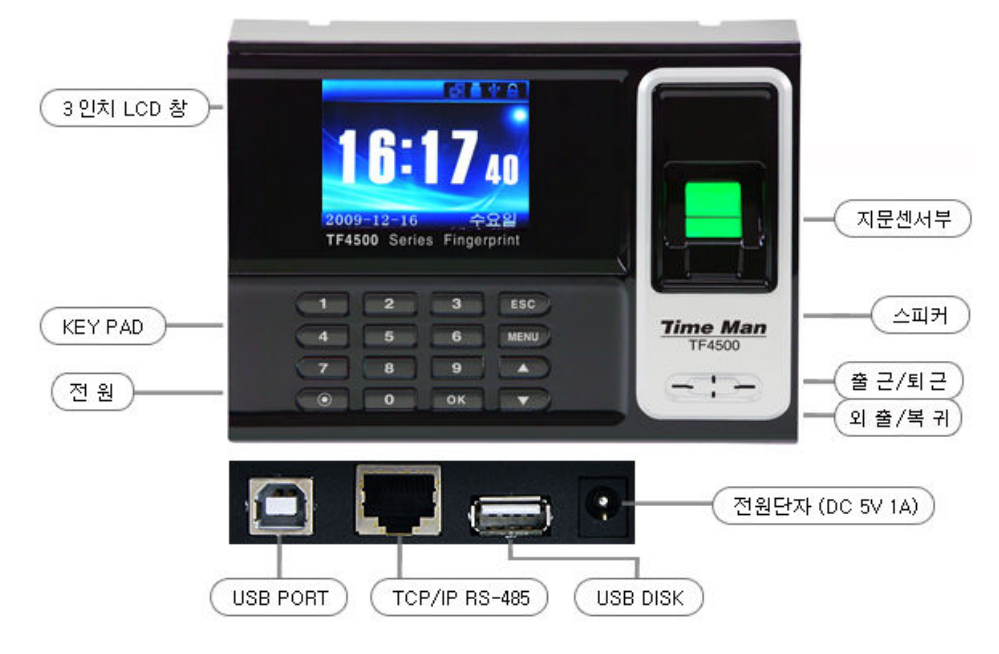

# TF-4500 각부 명칭 설명

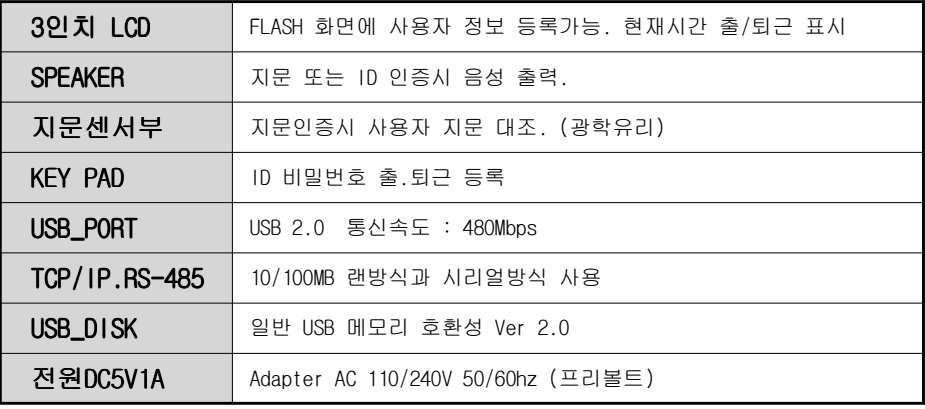

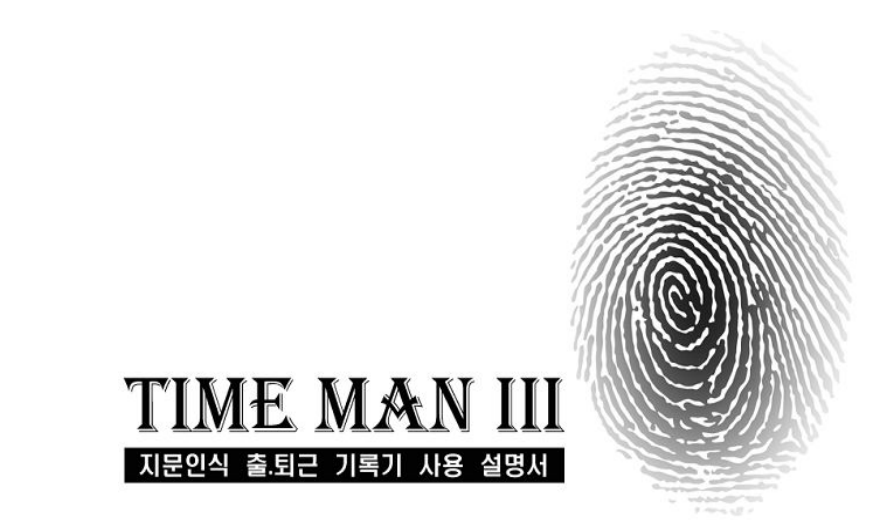

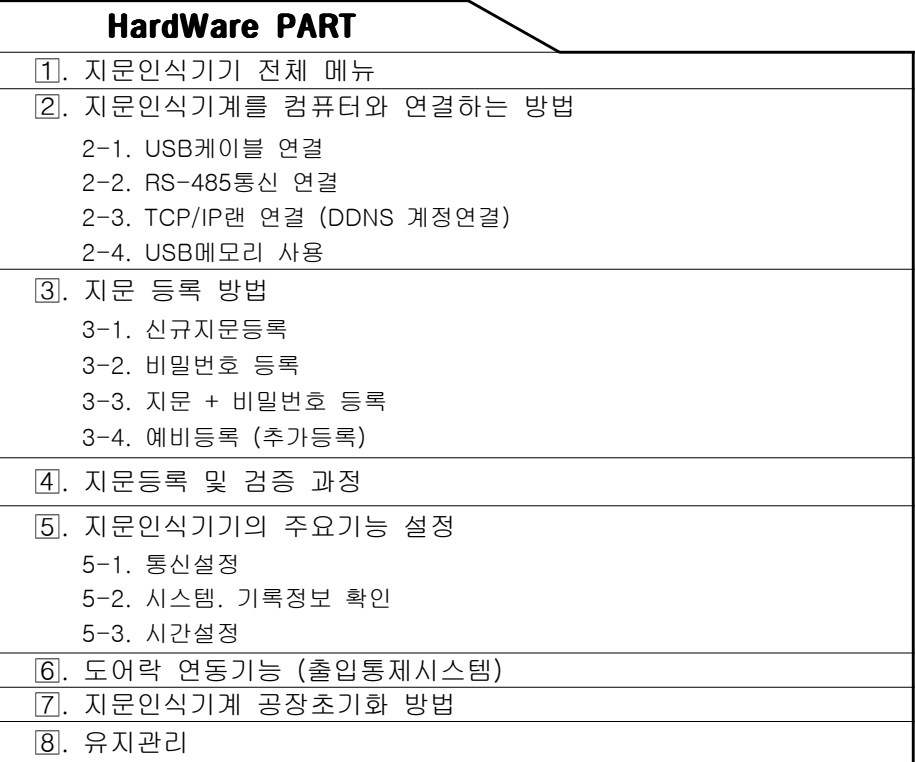

## **Time Man III CONTROL** HARDWARE PART

### Time Man III **HARDWARE** PART

### I21. 지문인식기계 PC와 연결 방법 <sup>쀯</sup>-1. USB 케이블 연결 방법

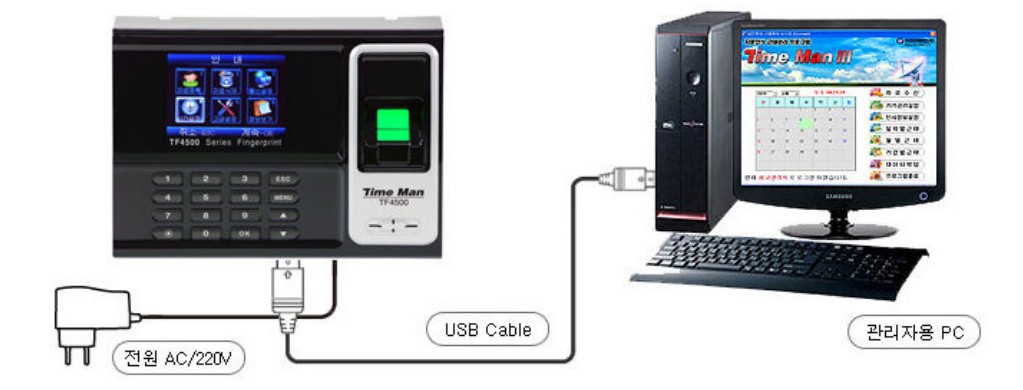

- ▶ 연결하고자 하는 컴퓨터에 USB포트에 USB케이블을 꽂아주세요.<br>- TIB 2011가게임 TIBLO B11 개조 "LO
- $\blacktriangleright$  지문인식기계의 전원을 ON 해주세요. 장치관리자항목에 포트를 확인해주세요.

#### PEFIS FingerKeeper(USB Serial) Device(COM3)

COM3 포트는 해당 컴퓨터의 시스템사양에 따라 달라질수 있습니다.<br>ㅜ..ㅜ.ㅇㅡ ㅇ.ㄱ.ㅇ. ㅜ.ㅇ.ㅇㅜ.

▶ 정상적으로 연결이 되었으면, 근태관리 프로그램에 기기관리설정항목에서 연결테스트 작업을 합니다.

#### 연결이 되지 않을 경우 점검사항

- ▷ PEFIS FingerKeeper(USB Serial) Device포트가 설정되어 있는지 확인하세요.
- ▷ 지문인식기계의 전원이 꺼져있는지 확인해주세요.
- ▷ USB케이블의 단선(끊어진)곳이 없는지 확인해주세요.<br>◇ 귀포되어 !!??ㅜㅜㄱ 판!!꾸으고 든꾼ㄱ! .!???!!ㅋㄱ
- ▷ 컴퓨터의 USB포트가 정상적으로 동작하는 USB메모리로 확인해주세요.<br>△ 필요인사건계임 필레결함임된 활임행임할요ㅋ 보사금 임권조법요
- ▷ 지문인식기계의 자체결함인지 확인해야함으로 본사로 연락주세요.

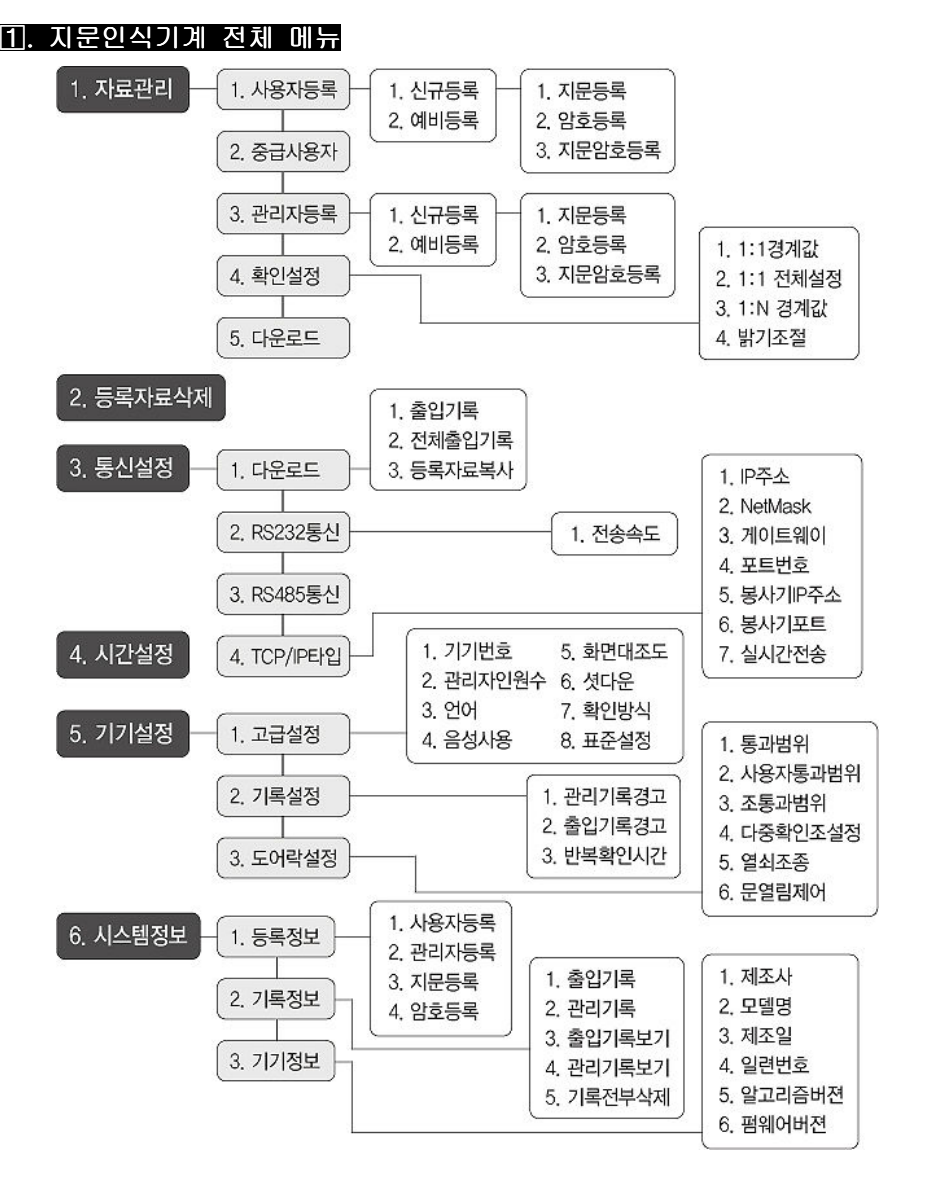

<sup>본</sup> 매뉴얼에서는 보안 <sup>및</sup> 기타 문제 발생에 대한 부분을 미연에 방지하고자, 기기에 대한 모든 기능 설명을 하지 않고, 사용자가 실제 사용 시, 숙지하여야 하는 부분만을 중점적으로 설명하였으니 이점 참고하시기 바랍니다.

9

## Time Man III **HARDWARE PART**

## <sup>쀯</sup>-2. RS-485 통신포트 연결 방법

### <sup>쀯</sup>-3. TCP/IP 랜방식 연결 방법

-사무실내에 설치된 인터넷 공유기를 통해 연결하는 방법

 $389$ me Ma  $\overline{\phantom{a}}$  $-1 -$ (전원 AC/110, 220V 랜선 관리자용 PC 인터넷 공유기 **Kno Man III** 인터넷 전용선 모뎀 u u (랜선) (랜선) Hillary

#### 구성품

1. 인 4. UTP케이블 (랜선)

2. 관리자 컴퓨터

<u>3. 지문인식기계</u>

▶ 관리자용 컴퓨터에서 지문인식기계에 부여할 IP주소를 확인합니다.<br>

시작 ➡ 실행 ➡ CMD ➡ 확인 버튼 클릭하세요.

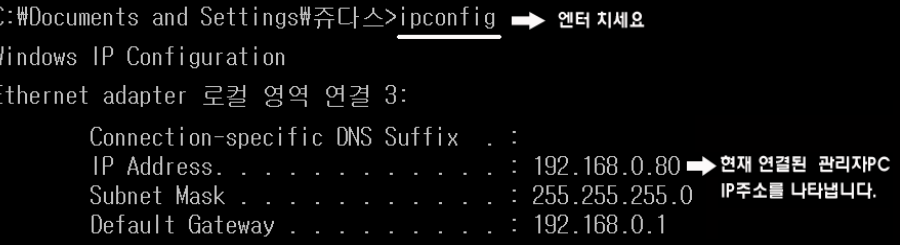

★ 인터넷 공유기 업체에 따라 IP Address가 다를 수 있습니다!<br>|

- ▶ 연결하고자 하는 컴퓨터에 시리얼포트 <sup>가</sup> 있는지 확인하세요 (9pin) .
- ▶ 연결작업을 하려면 변환잭이 필요합니다. (변환잭은 별도 판매합니다)
- ▶ 설치 가능한 길이는 약 1.2km입니다.<br>- 그대 특성수도! 안 4.2 년 입니다
- ▶ 최대 통신속도는 약 10mb/s입니다.<br>

## Tip.

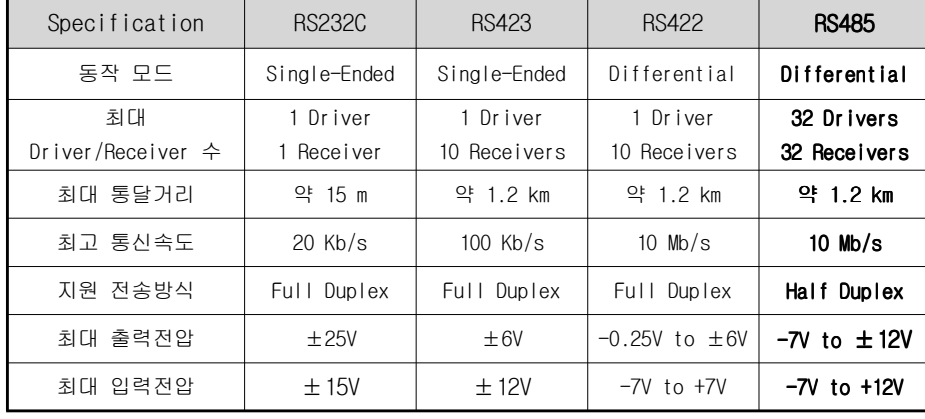

## **Time Man III CONTROL** HARDWARE PART

### <sup>쀯</sup>-3. TCP/IP 랜방식 연결 방법

- ▶ 지문인식기계에 주소를 임의로 입력합니다 IP .
	- 1. MENU 버튼을 누르세요.
	- 2. 3. 통신설정 ok!
	- 3. 4.TCP/IP 통신 ok!
	- 4. 1 IP 주소 ok!
	- 5. 192.168.000.253 IP 주고값으로 변경합니다.
		- 192.168.000.009 (기본설정된 주소값입니다)<br>————————————————————
	- 6. NetMask는 SubnetMask 주소와 같게 입력합니다.
	- 7. 게이트웨이 DefalutGateway 주소와 같게 입력합니다.
	- 8. 지문인식기계에서 저장은 OK 버튼입니다.
- ▶ 관리자컴퓨터에서 정상적으로 지문인식기계가 연결되었는지 확인합니다. 시작 ➡ 실행 ➡ CMD ➡ 확인 버튼 클릭하세요.

#### PING 192.168.0.253 엔터치세요!

# ▶ 연결이 성공했을 경우...<br>

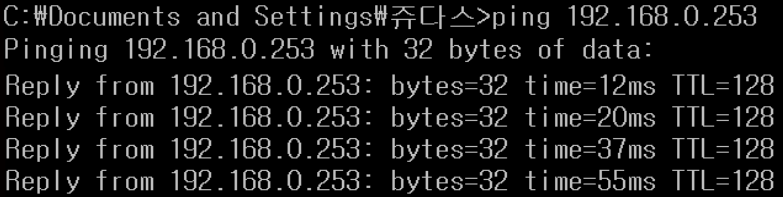

# ▷ 연결이 실패했을 경우...

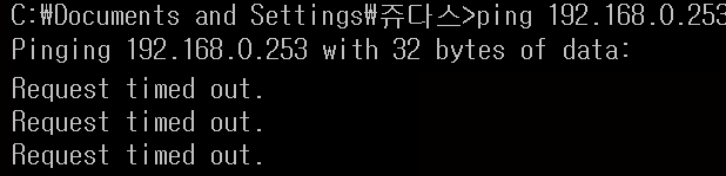

#### <sup>쀯</sup>-3. TCP/IP 랜방식 연결 방법

#### <sup>랜</sup> 연결이 실패했을 경우 점검사항

- ▷ 지문인식기계의 전원이 꺼져있는지 확인해주세요.
- ▷ 랜케이블의 단선(끊어진 부분)이 되지 않았는지 확인해주세요.<br>、 귀포되기 않당내요 되는 집 않겠구배요
- ▷ 컴퓨터가 인터넷이 되는지 확인해주세요.
- ▷ 지문인식기계에 부여한 주소가 충돌나고 있는지 확인해주세요 IP .
- ▷ 인터넷공유기 또는 <sup>의</sup> 포트에 불이 들어오는지 확인해주세요 HUB LED .
- ▷ 지문인식기계의 자체결함인지 확인해야함으로 본사로 연락주세요.

# ▣ 여러대의 컴퓨터에서 프로그램 사용

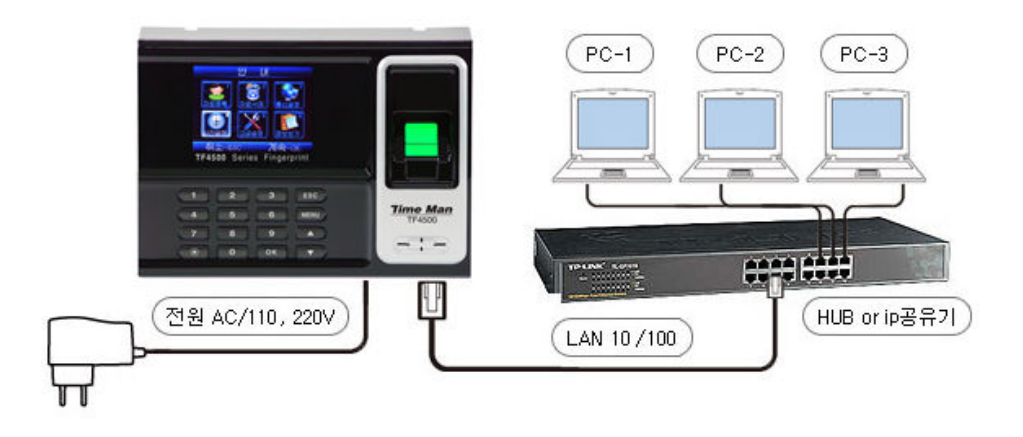

- ▶ 관리자컴퓨터에 근태관리 프로그램을 설치 세팅합니다 서버컴퓨터 . ( ) C:\TimeMan \DB / . <sup>Ⅲ</sup> 폴더를 읽기 쓰기로 공유합니다
- ▶ 클라이언트 컴퓨터에 근태관리 프로그램을 설치합니다.
- ▶ 서버컴퓨터의 공유된 폴더를 네트웍 드라이브로 설정합니다.<br>← 그것없어도 같습니아 그랜같기 드그그께요 !!!! 같습니가 같!
- ▶ 클라이언트 컴퓨터의 근태관리 프로그램은 서버컴퓨터가 꺼져있으면,<br>- 프로그램의 실행되자 있습니다. 프로그램이 실행되지 않습니다.

## Time Man III **HARDWARE PART**

<mark>②-4. DDNS 계정 연결</mark><br>-본사에서 원거리에 있는 해당지점의 근태데이터를 직접 가져올 수 있습니다. (인터넷 공유기장비는 기본으로 현장에 설치되어 있어야 합니다)

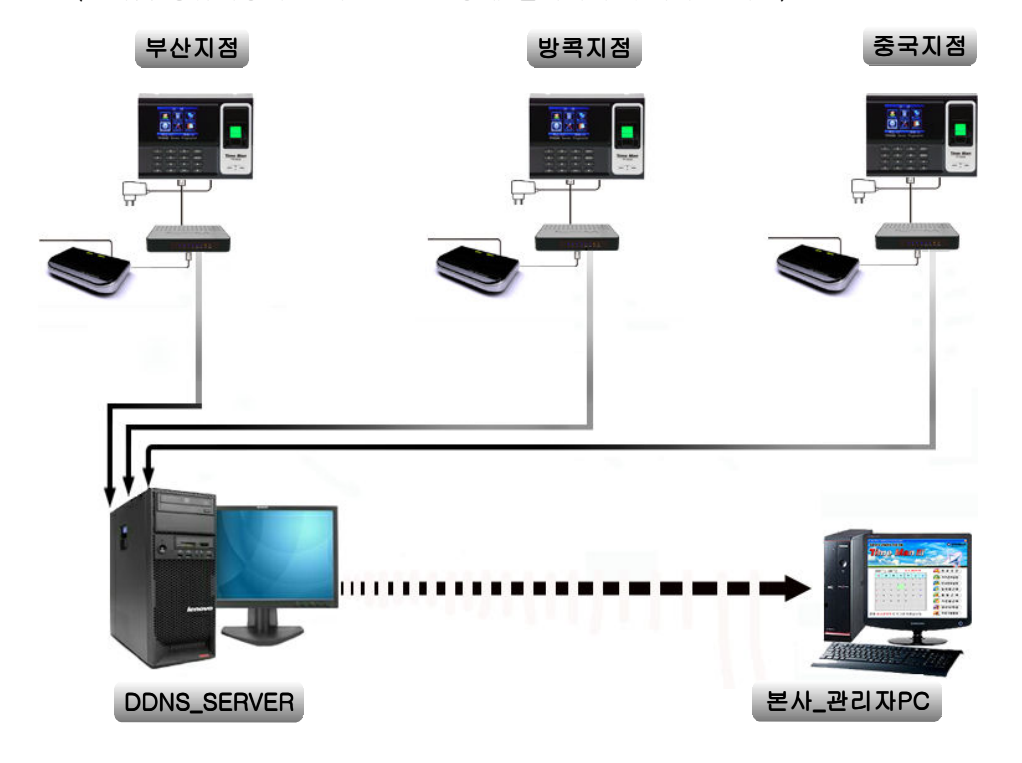

#### DDNS 란?

Dynamic Domain Name System의 약자로서 사람들이 기억하기 쉬운 단어의 조합 형태로<br>되 도메이 이름을 IP어드레스로 변화해 주기 위해 픽요한LIFE 된 도메인 이름을 IP어드레스로 변환해 주기 위해 필요합니다.

DNS는 계층적 클라이언트/서버 기반의 분산 데이터베이스 관리시스템으로서 DNS는 TCP/IP계층의 응용프로그램 계층의 서비스입니다. DNS 데이터베이스의 목적은 컴퓨터 이름 을 IP 주소로 분해하는 것입니다.

쉽게 풀이해서

유동IP(변하는)를 고정IP(변하지않는)인것처럼 사용할수 있게 해주는 서비스입니다.

#### 무료 DDNS Site주소

www.dyndns.com/ www.ipostdns.com / http://wowdns.com

### **Time Man III CONTROLLER STATE STATE PART**

### <sup>쀯</sup>-5. USB\_메모리 사용 방법

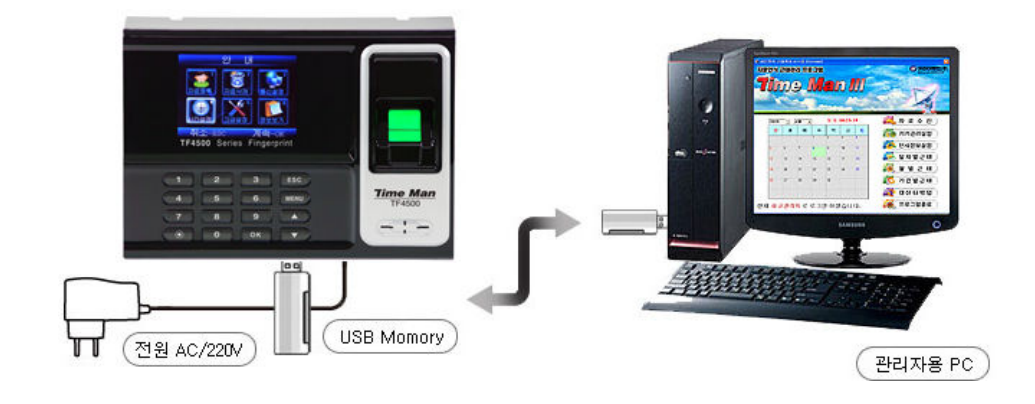

### USB메모리로 출.퇴근 데이터 전송하는 방법

(1) 지문인식기계에서 USB메모리를 꽂아주세요.

- (2) 지문인식기계에서 MENU키를 누르면, 다운로드?(예/아니오) 묻습니다.<br>-관리자설정이 되어있으면 관리자확인이라 뜹니다.<br>-관리자인증 절차이기 때문에 관리자의 지문을 한번 검증해야합니다.<br>**-I.출입기록** : USB메모리에 저장된 초기 데이터를 뺀 추가된 부분자료
	-
	-
	- -<mark>1.출입기록</mark> : USB메모리에 저장된 초기 데이터를 뺀 추가된 부분자료<br>-2.전체출입기록 : 지문데이터가 100건일때. 1~100번까지의 전체자료
	- -<mark>2.전체출입기록</mark> : 지문데이터가 100건일때, 1~100번까지의 전체자료<br>-3.등록자료복사 : 지문인식기에 저장된 지문ID를 나타냅니다

-3.등록자료복사 : 지문인식기에 저장된 지문ID를 나타냅니다

- (3) 2.전체출입기록을 다운받으시면 됩니다.
- (4) 관리자용 컴퓨터에 USB메모리를 꽂아주시고, 근태관리 프로그램에서 자료수신에 USB데이터가져오기를 선택하셔서 파일찾기합니다.

#### 전송 실패가 발생하는 경우

- ▷ 지문인식기계가 USB메모리를 전혀 인식하지 못하는 경우<br>、 티오코드폰에 필수 UTURL 또 같은
- ▷ 다운로드중에 전송실패가 뜨는 경우,

처음 다운로드 건수가 10건일 때, 지문인식기의 자료도 변함이 없이 10 건이면, 전송하지 않습니다.

해결방법은 신규 출 퇴근 지문은 한번 검증하시고 다운로드 받으세요.

## **Time Man III CONSUMERTY CONTROLLER THE HARDWARE PART**

# <u>3)</u>. 정상적인 지문등록 방법에 대한 설명<br>- 지문있습게 있다도 지원에 업접한 명

- 지문인식기계에 아답터을 전원에 연결하시면, 다음과 같은 화면이 나타납니다.<br>.

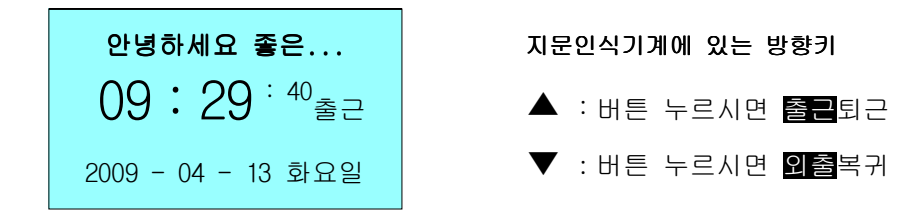

## 1) 정상적인 등록 방법

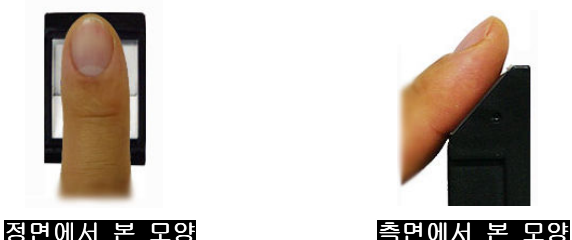

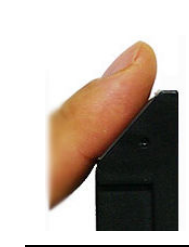

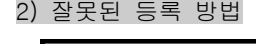

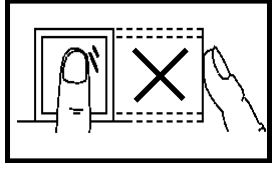

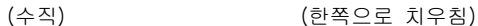

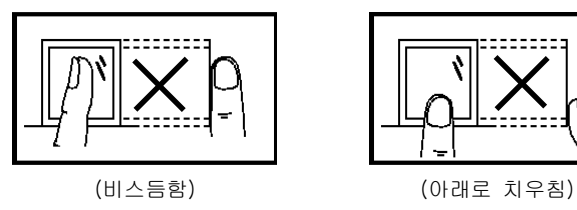

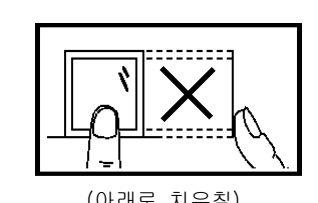

주의) 사용자의 정확하지 않은 입력방법으로 인한 기계 식별 불가 및 다른 문제점에, 대하여 본사가 책임지지 않습니다.

# <mark>3</mark>-1. 신규 지문등록 방법<br>-

초기 지문등록하실 <sup>때</sup> 센서부에 최대한 지문이 닿는면이 많게 작업하여 주세요. 인식률의 차이는 초기등록시 작업여부에 따라 달라질수 있습니다.

그림과 같이 지문을 지문인식기에 센서부에 대는 위치를 정확하게 등록하여 인증작업을 완료합니다.

### 처음 등록한 손가락을 3회 똑같은 위치에 등록 합니다.

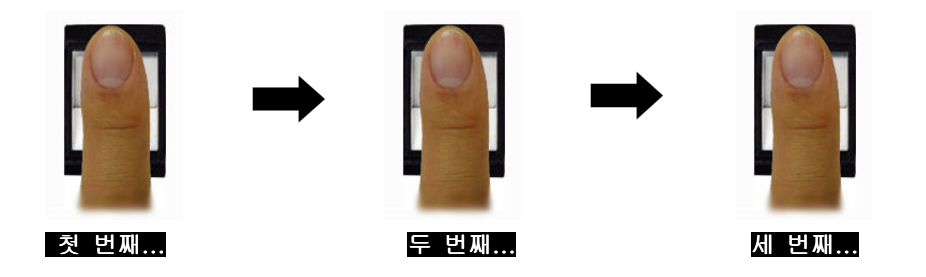

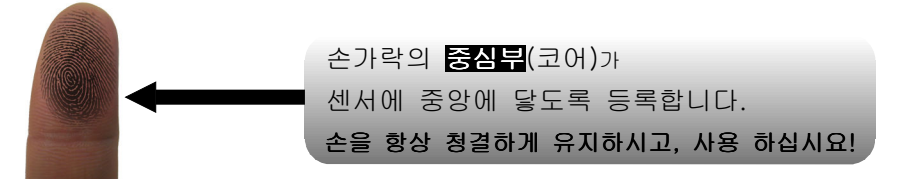

### Tip.

겨울철이나 날씨가 건조 <sup>할</sup> 때는 지문인식률이 현저히 떨어질 <sup>수</sup> 있습니다. 이러한 경우 지문에 적당한 수분이나 유분을 공급하면, 지문을 쉽게 인증 받으실 <sup>수</sup> 있습니다.

인증이 <sup>잘</sup> 되지 않는 경우 사용자를 삭제하시고, 정확한 방법으로 다시 등록하실 것을 권장합니다.

## **Time Man III CONSUMERTY CONTROLLER TO A HARDWARE PART**

# <u>③</u>-2. 지문등록 및 검증 방법<br>- ''OTLE를 \\\\] 50.\\\

- 사용자 등록 방법과 타임맨에 등록된 데이터를 확인하는 방법을 설명합니다.

# <mark>③</mark>-2-1. 사용자 등록 선택 단계<br>- ''국국 ''%도록자%'', 자문%''%로

- 신규로 사원등록작업시 지문인식ID를 확인하시고, 등록된 직원들에 대한 사원리스트를 메모<br>- 기사도입업 한 달 동일입업 등록 법법을 지르도록 맺은법을 도둑 지금 및 법합법을 도둑 하셔두어야 합니다. 타임맨의 등록 방법은 **지문등록, 비밀번호 등록, 지문 및 비밀번호 등록**  $3$  가지로 등록 가능합니다.

주의) 관리자 등록이 되어 있으면, 임의로 지문인식기에 지문등록 작업을 하실수 없습니다. 1) 메인메뉴화면

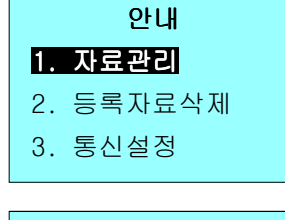

① **TF-4500** 메인화면에서 **MENU** 키를 누르세요.<br>- A TITIN 한모액 WAY 가루 L 그뿐요 1.**자료관리** 항목에서 OK 키를 누르세요.

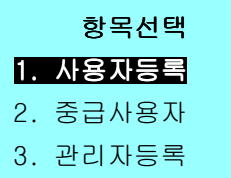

**② 1.사용자등록** 항목에서 OK 키를 누르세요.<br>-

③ **신규등록** 항목에서 OK 키를 누르세요.<br>-

④ **지문등록** 항목에서 OK 키를 누르세요.<br>- ^ OA™ OLTIAN PN A FUTEL \ ( 21페이지에 계속 됩니다 )

등록방식

1. 신규등록

2. 예비등록

등록항목

1. 지문등록

2. 암호등록

3. 지문암호등록

등록된 지문인식기 번호는 『고유번호』입니다. 지문ID 변경은 절대 불가합니다.

# <mark>3</mark>−2−2. 지문 등록방법<br>

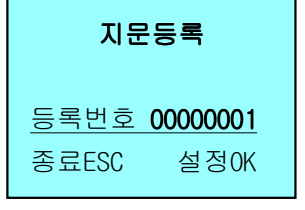

① 00000001번에 지문을 등록합니다.<br>- <sup>(이이어 비효에 도로요 인한 U.</sub>C</sup> (임의의 번호에 등록을 원하시면, 해당하는 번호로 변경하신 후 OK키를 누르세요) 00000001~ 99999999 번까지 사용! (8자리수 가능)

(사용자ID 입력 화면)

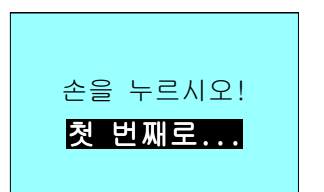

② <sup>첫</sup> 번째로 등록할 손가락을 2초정도 힘을 주어, 센서부에 대주세요.

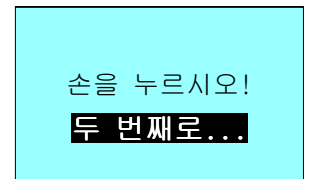

 $\overline{3}$  동일한 손가락을 두 번째로 대주세요.

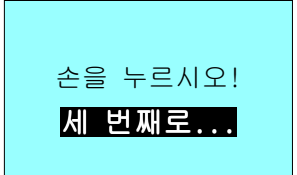

4 동일한 손가락을 세 번째로 대주세요.

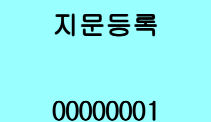

등록성공!

⑤ <sup>세</sup> 번째 등록작업이 완료되면, 00000001 번에 저장이 되었다고 나타납니다. 비밀번호를 추가로 등록시 3-2 예비등록을 참고하세요.

## **Time Man III CONSUMERTY CONTROLLER THE HARDWARE PART**

# <mark>3</mark>-2-3. 비밀번호 등록방법<br>-

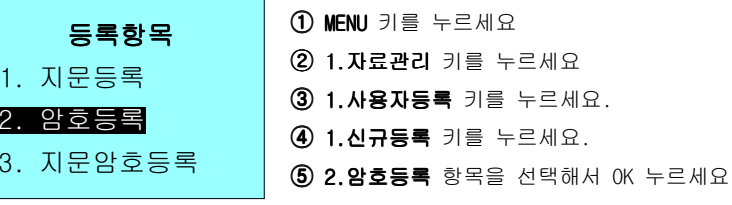

#### 암호등록

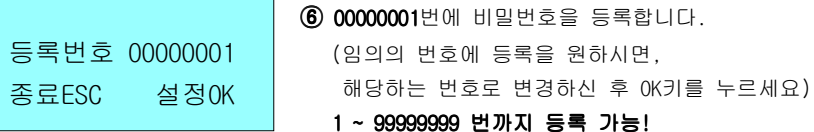

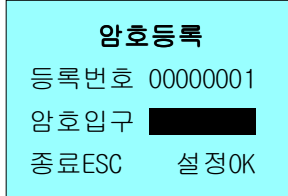

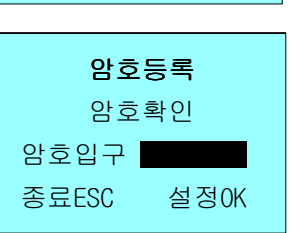

⑧ 신규로 입력하신 암호를 동일하게 입력합니다.

 $\textcircled{7}$  신규 비밀번호를 입력합니다.<br>

암호등록00000001-P 등록성공!

⑨ <sup>00000001</sup> ID <sup>번</sup> <sup>에</sup> 비밀번호 등록이 완료된 화면입니다. 00000001-P 알파벳 P는 아이디가 비밀번호로 등록 되었다는 것을 나타냅니다.

- 비밀번호 <u>최대 8자리</u>까지 입력 가능합니다.<br>- ELALSU ... 포코코레의 김김김김선진 힘묘인

- **타임맨\_Ⅲ** 프로그램의 기기관리설정 항목에서 비밀번호 삭제/수정<mark>이 가능합니다.</mark><br>-

### 33-2-4. 지문 + 비밀번호 등록방법

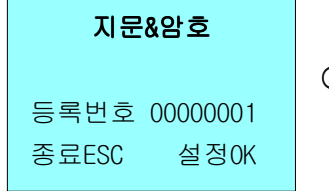

① 00000001번에 지문을 등록합니다.<br>- <sup>(이이어 비효에 도로요 인한 U.</sub>C</sup> (임의의 번호에 등록을 원하시면, 해당하는 번호로 변경하신 후 OK키를 누르세요) 1 ~ 99999999 번까지 (8 자릿수) 등록 가능!

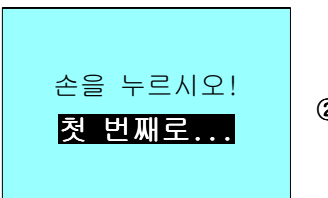

(2) 첫 번째로 등록할<br>... 손가락을 2초정도 힘을 주어. 센서부에 대주세요.

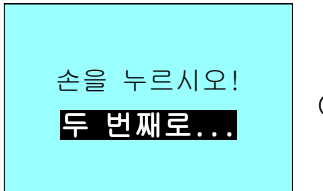

 $\overline{3}$ ) 동일한 손가락을<br>2초정도 힘을 주어, 센서부에 대주세요.

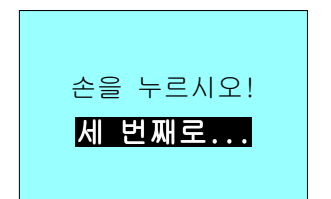

 $\overline{4}$ ) 동일한 손가락을<br>2초정도 힘을 주어, 센서부에 대주세요.

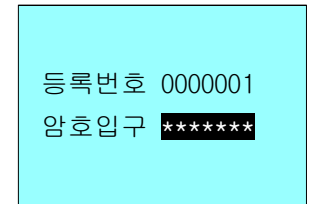

 $\overline{6}$  00000001번에 대한 비밀번호 등록을 합니다.

## **Time Man III CONSUMERTY CONTROLLER THE HARDWARE PART**

## $3$ -2-5. 지문 + 비밀번호 등록방법

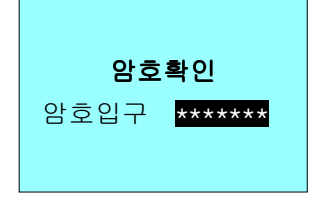

6 000000001번에 대한 암호확인 등록을 합니다.

#### **Time Man III CONSUMERTY CONTROLLER HARDWARE PART**

## <u>33-3. 예비등록</u>

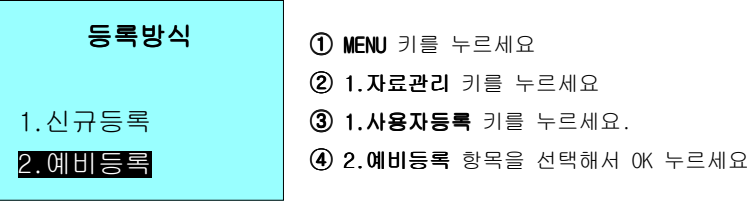

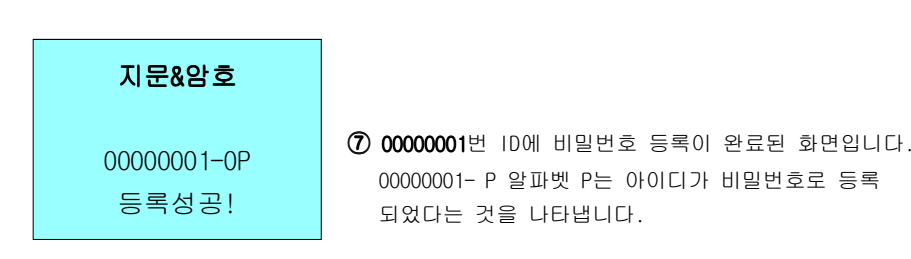

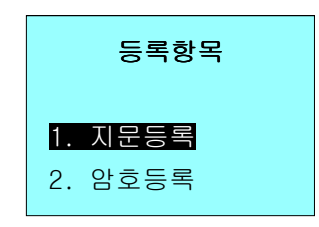

 $\textcircled{\$}$  1.지문등록 항목에서 OK 키를 누르세요.

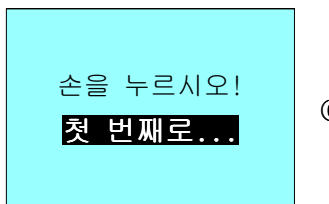

**⑥** 첫 번째로 등록할<br>- 손가락을 2초정도 힘을 주어. 센서부에 대주세요.

### |3|-2-6. 등록 확인(검증) 방법|

- **지문등록. 비밀번호등록. 지문&비밀번호등록** 작업을 성공적으로 완료하셨다면.<br>- . 지금 & !! 김 시대 최 & T! !! . . . . . . . . . . . . . . . 지문인식기기에서 확인하실수 있습니다.
- 지문등록사용시 등록하신 손가락을 지문인식기 센서부에 접촉하여 주시면 : , 정상등록시"**등록되었습니다**"음성 메시지가 출력됩니다.<br>-
- 비밀번호사용시 번호를 누르고 <sup>키</sup> 비밀번호 누르고 키를 누르면 : ID , OK OK , "**등록되었습니다**" 음성 메시지가 출력됩니다.<br>-
- 지문&비밀번호사용시 : 지문을 대조하시거나, 비밀번호를 사용하시면 됩니다.<br>

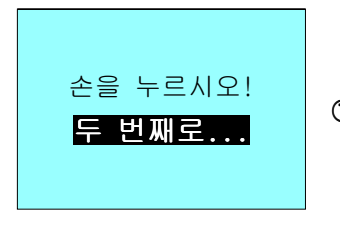

 $\overline{O}$  동일한 손가락을<br>2초정도 힘을 주어, 센서부에 대주세요.

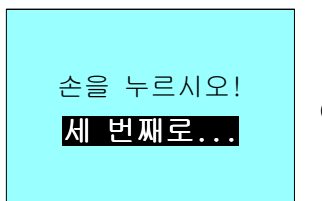

 $\textcircled{\textbf{8}}$  동일한 손가락을<br>2초정도 힘을 주어, 센서부에 대주세요.

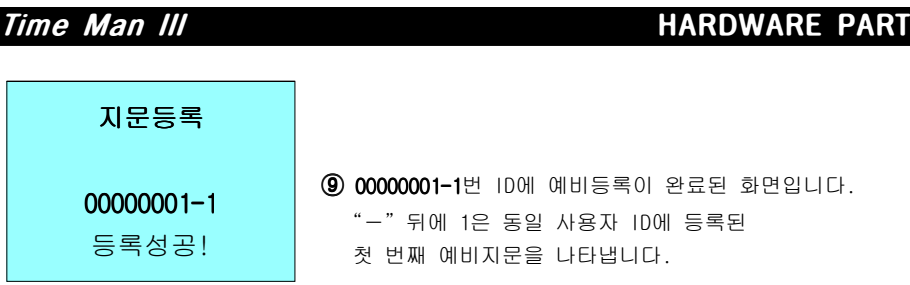

## 손을 항상 청결하게 유지하시고, 사용 하십시요!

- 위 설명과 같이 예비등록 작업을 진행하시면, 사용자 명에 대한 지문등록을 1 10 ( ) 개 손가락 까지 등록 가능합니다. 쀰-3-1. ( . ) 사용자 검증 출 퇴근 등록 - . ( ) , 등록된 사용자가 출 퇴근시 지문인식기 타임맨 에 검증 받는 방법은 지문 검증 아이디 검증 방법으로 지문인식기 기기에 출퇴근 기록을 저장합니다. Tip. 지문인식기계에 지문 또는 아이디 사용자가 검증시 타임맨 장비에 창에 LCD 표시되는 등록되었습니다 라는 문구를 지문등록자의 " " 이름으로 변경하실수 있습니다. 자세한 사항은 기기관리설정에 대한설명 을 참조하십시오 SOFTWARE 『 』 . ( 53 ) 페이지 쪽 쀱-2-1. T ID 지문 이름변경 작업

### <sup>쀱</sup>. , 검증시 출근 퇴근 선택방법

- 지문인식기계의 처음 상태는 출근상태로 되어 있으며,<br>- HOTEL 등급 등급 사태를 사랑에 뭐래 버려낸 글 사용자가 출근, 퇴근 상태를 상황에 맞게 변경해놓고 검증하여야 합니다.

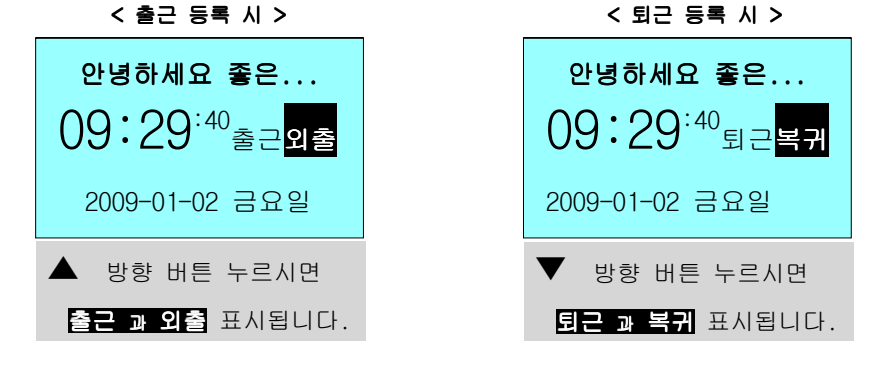

# 쀱-1. 지문을 이용한 검증

- 지문인식기(타임맨)가 대기 중일 때 지문을 입력하면 다음과 같이 진행됩니다.<br>-

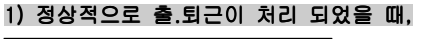

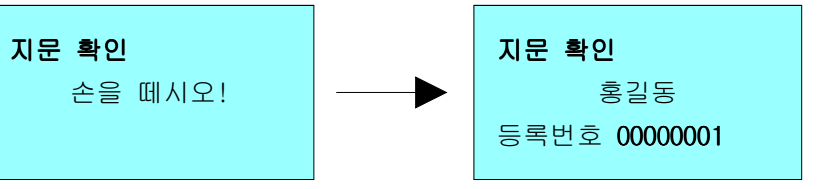

- 손가락의 센서에 접촉하시면 인증이 **0.2초** 정도 되면서, **"등록되었습니다"**라는 음성메시지가<br>- 동권인 U. 감조요 끝내게 되나되 들리면서 검증을 끝내게 됩니다.

## 2) 정상적으로 출퇴근이 처리되지 않았을 때,

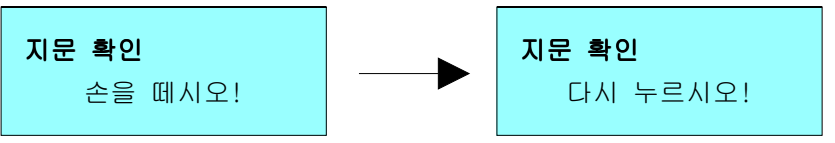

- 지문 검증이 정상적으로 진행되지 않았다면 **"지문을 다시 입력해 주십시오"**라는<br>- 왜 남자가 도기개 되었지 않으려요요고 도입거래 당년다. 메시지가 들리게 되면서 처음화면으로 돌아가게 됩니다. 재시도 하시면 정상적으로 검증이 완료됩니다.

#### 주의) 검증시 사용자는 "등록되었습니다"라는 음성메시지를 반드시 확인하셔야 합니다. 들리지 않았다면 다시 검증을 시도하여야 합니다.

## **Time Man III CONTROL** HARDWARE PART

# 쀱-1-2. 지문 아이디를 이용한 검증

- 지문인식기(타임맨)가 대기 중일 때 키패드를 이용하여 지문ID를 입력하시면,<br>- ELO REAL THEFLIEL 다음과 같이 진행됩니다.

#### 1) ID 지문 입력

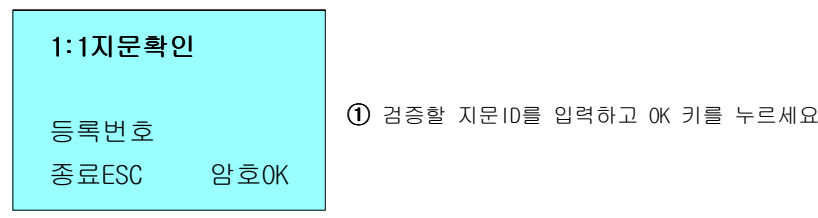

## 2) 비밀번호 입력

암호 확인

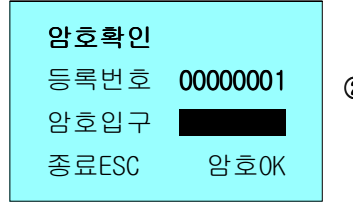

② 등록되어 있는 비밀번호를 누르고, OK 키를 누르세요.

## 3) 비밀번호를 이용한 검증완료

홍길동

등록번호 **0000000**1<br>

## 4) 비밀번호를 이용한 검증오류 암호확인등록번호 **00000001**<br>이후의교 암호입구 | 다시 입력하시오!

만약, 입력한 비밀번호가 등록된 비밀번호와 다를 때, "잘못된 아이디입니다"라는 음성메시지와 함께 다음과 같은 메시지가 화면에 나타납니다.

③ 등록되어 있는 비밀번호를 정확히 입력하였다면 지문인식기(타임맨)에서는 "**등록되었습니다**"라는 음성메시지가 들리면서 검증을 끝내게 됩니다.

# <u>5</u>. 지문인식기기의 주요기능 설정<br>-

#### <u>5</u>Ⅰ-1. 통신설정

-TCP/IP 주소값을 세팅하는 항목입니다.<br>————————————————————

# [<u>5</u>]-1-1. 통신설정 화면<br>—————————————

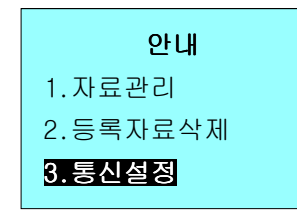

아내 <u>- 메인화면에서 메뉴 버튼을 누릅니다.</u><br>리 - 관리자 등록이 되어 있다면<br>로식제 "관리자확인기계관리" 라고 화면에 표시됩니다.<br>검증 과정을 거쳐야 메뉴에 들어가지게 됩니다.<br><mark>정</mark>

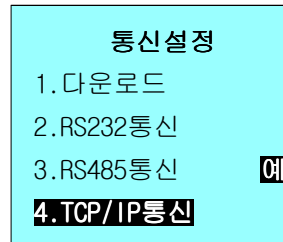

 $\textcircled{1}$  3.통신설정 항목에서 OK 키를 누르세요.

 $\textcircled{2}$  4.TCP/IP통신 항목에서 OK 키를 누르세요.

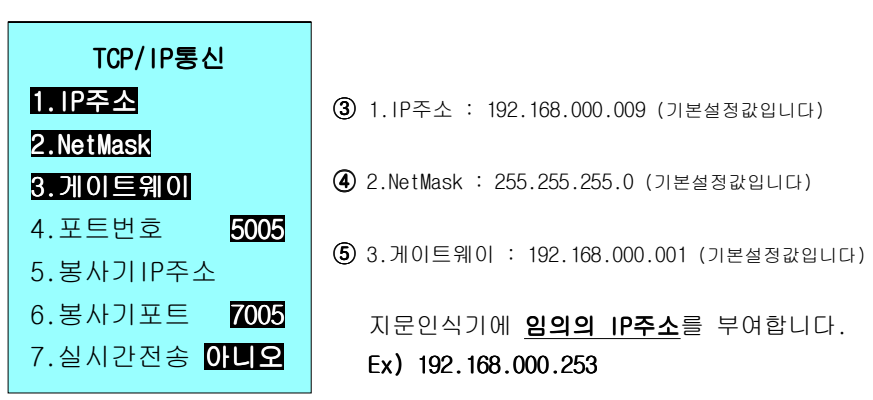

## \* TCP/IP란?<br>· 고르르르르르르

 패킷 통신 방식의 인터넷 프로토콜인 <sup>와</sup> 전송 조절 IP(Internet Protocol) 프로토콜인 TCP(Transmission Control Protocol) 이루어진 방식입니다.<br>-

## **Time Man III CONTROL** HARDWARE PART

# <mark>5</mark>−2. 지문인식기 기록정보<br>

# <mark>5</mark>-2-1. 시스템정보 보기<br>- ↑ 귀나요 도로되 나오자

- 이 기능은 등록된 사용자 수, 관리자 수, 지문등록 수, 암호등록 수에 대한<br>- THIR LOCERMINING TIRE 정보를 LCD화면상에 보여줍니다.

등록정보 1.사용자등록 2.관리자등록 3.지문등록 4.암호등록<mark>① MENU</mark> 키를 누르세요 **② 6.시스템정보**에서 OK 키를 누르세요<br>-③ **1.등록정보**에서 OK 키를 누르세요.<br>-

1.**사용자등록** : 현재 등록된 ID 개수를 표시합니다. 2.관리자등록 : 현재 등록된 관리자 개수를 표시합니다. 3. 지문등록 : 현재 등록된 지문 개수를 표시합니다. 4.암호등록 : 현재 등록된 암호 개수를 표시합니다.

# <u>15 -2-2. 기록정보 보기</u><br>- 추. 당구 건물에 돼한 지

- 출.퇴근 기록에 대한 정보를 제공합니다.<br>————————————————————

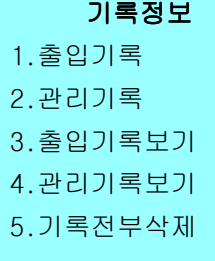

<mark>① MENU</mark> 키를 누르세요

**② 6.시스템정보**에서 OK 키를 누르세요<br>-

③ 2.기기정보에서 OK 키를 누르세요.<br>-

1.출입기록 : 출.퇴근 찍은 전체 개수를 표시합니다. 2.**관리기록** : 기기에 등록된 정보를 추가/수정한 개수를 표시합니다. 3.출입기록보기 : 등록된 ID별로 출.퇴근기록 정보를 확인할수 있습니다. 4. 관리기록보기 : 관리자 ID의 출 퇴근기록 정보를 확인할수 있습니다. 5.기록전부삭제 : 출입기록, 관리기록을 삭제합니다.

# <mark>[5</mark>−3. 시간 설정하기

- 제품 출고시 날짜 / 시간이 생산 공정에 따라 다를 수 있습니다.<br>- ''으자', "한것에 있게 ''", ' '것'으 포자당의 ''으랑''''으 사용자는 환경에 맞게 날짜 / 시간을 조정하여 사용하십시오.

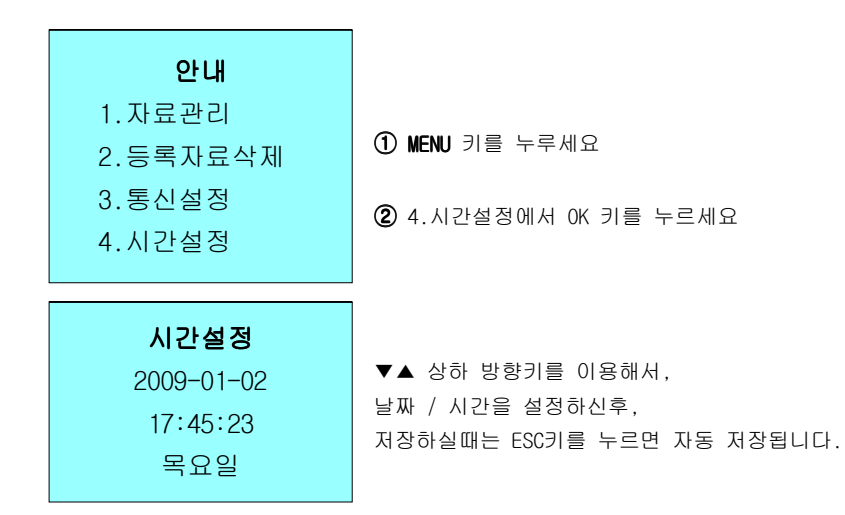

# 쀳. 출입통제 시스템

도어락기능을 장착하여 지문인식기와 연동하는 시스템입니다. 인증된 사용자만이 출입을 허가합니다.

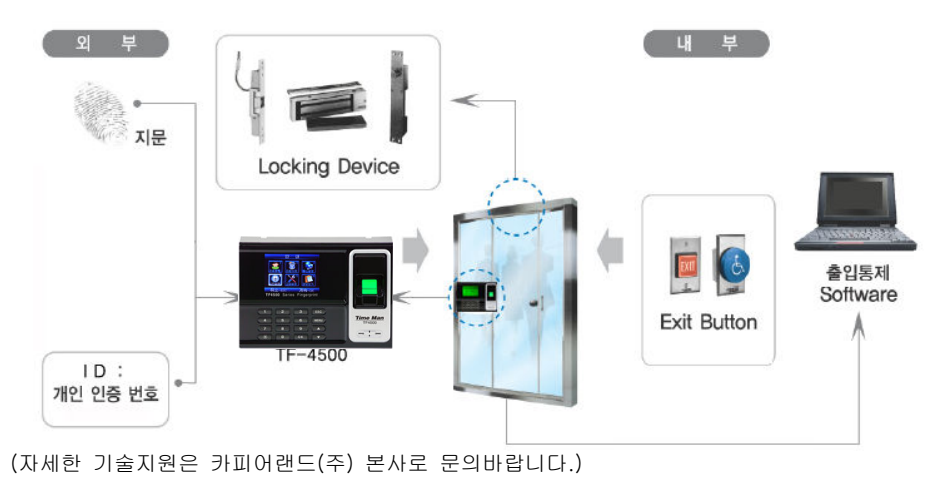

### Time Man III **HARDWARE PART**

# 쀴. 지문인식기계 공장초기화 방법

- 지문 <sup>와</sup> 출근 퇴근자료를 전체 삭제하는 항목입니다 ID . . (삭제된 자료는 복원이 절대 불가하오니, 정확한 판단 후에 진행하세요)

#### 공장초기화 순서

- ▶ MENU ➡ 5.기기설정 ➡ 1.고급설정 ➡ 8.공장초기화<br>- 그 판 글기기 유생 그 님의 상관이 그 무소님의
	- 공장초기화 OK누르시면 삭제여부를 묻습니다. (예 / 아니오)

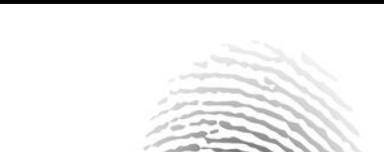

# TIME MAN III 지문인식 출.퇴근 기록기 사용 설명서

Time Man III SOFTWARE PART

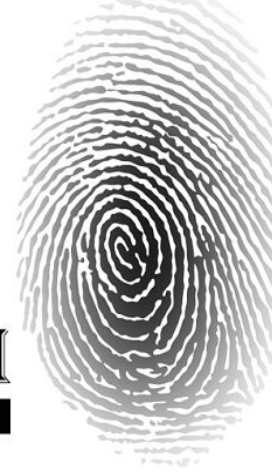

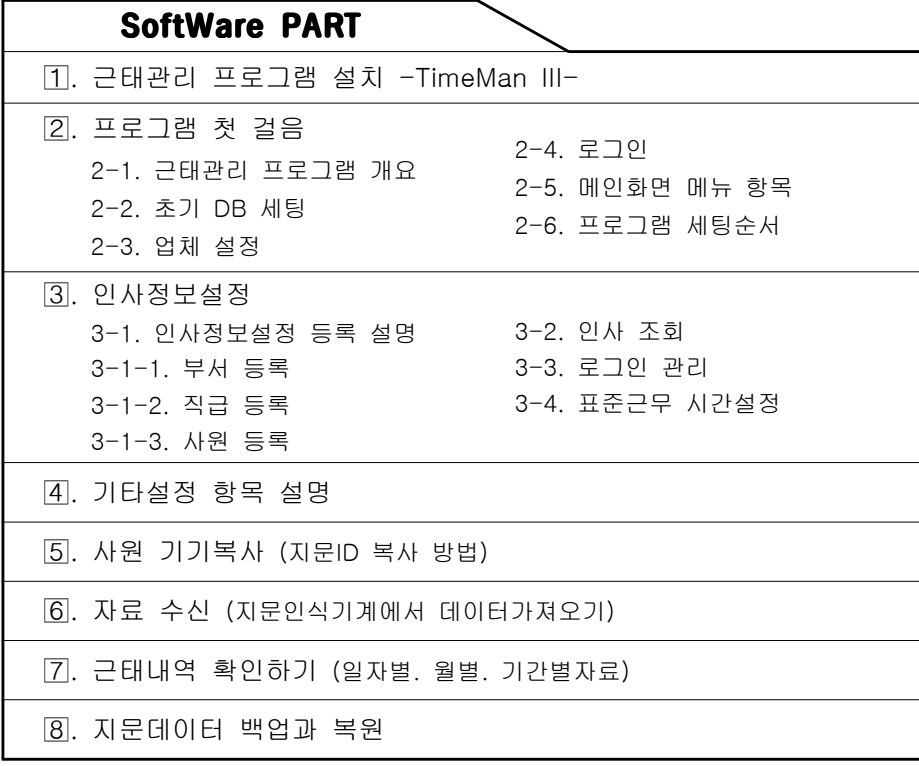

#### <u>18. 유지관리</u>

- <sup>본</sup> 제품을 고장 없이 오래 사용하려면 제품의 청결이 중요합니다 , . 수시로 제품을 깨끗하게 유지 관리 하여 주십시오.
- 지문 인식 센서 부분인 렌즈 부위에 이물질이 묻지 않도록 주의하시고, 이물질이 묻었을 경우 수건이나, 휴지 등으로 닥아 주시면 됩니다.
- 전원 연결하셔서 사용하실 때, 다수의 콘센트를 연결해서 사용하지 말아주십시오.<br>- 진권자인인 코그인 단진 인으면 쟁품인 소명인 당출 단 시 인사나다. 정격전원이 공급이 되지 않으면, 제품의 수명이 단축 될 수 있습니다.

# <u>11. 지원 가능한 운영체제</u><br>-

- <u>윈도우 95, ME</u>
- <u>윈도우 98, SE</u><br>- 이도요 8888
- <u>윈도우 2000</u><br>○ 이드요 VB
- <u>윈도우 XP HOME, Professional</u>
- <u>윈도우 비스타</u>

## Windows VISTA

속성(R)

윈도우 비스타에서 TimeManIII 설치시 <mark>관리자권한으로실행</mark> 해야만<br>TitiTion TimeTial United In 정상적으로 프로그램이 설치됩니다. ieMan III, exe 열기(O) 관리자 권한으로 실행(A) 검색 공유(H)... 시작 메뉴에 고정(I) 빠른 실행에 추가 보내기(N) 잘라내기(T) 복사(C) 바로 가기 만들기(S) 삭제(D) 이름 바꾸기(M)

<sup>본</sup> 매뉴얼에 설치방법 설명은 Windows XP의 운영체제입니다. SMS문자 서비스 기능은 별도 문의 바랍니다.

### [1]. 프로그램 CD 설치

① 제공된 <sup>를</sup> <sup>에</sup> <sup>에</sup> 넣으면 그림과 같이 자동 실행됩니다 CD PC CD-ROM . 자동 실행되지 않았다면 CD안의 TimeMan III.exe 파일을 직접 실행시키시면 됩니다.

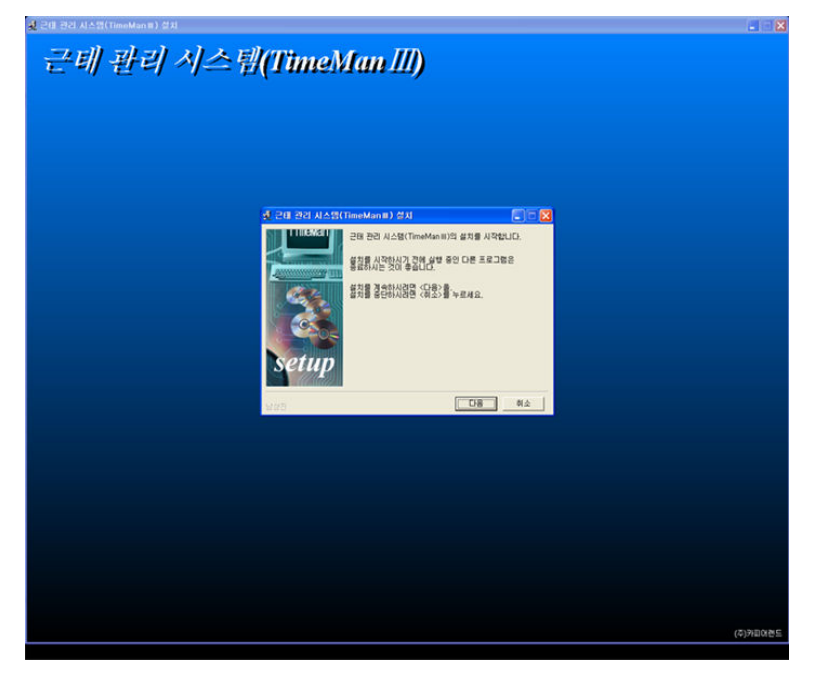

② 다음과 같은 화면이 나타나면서 설치가 진행됩니다.

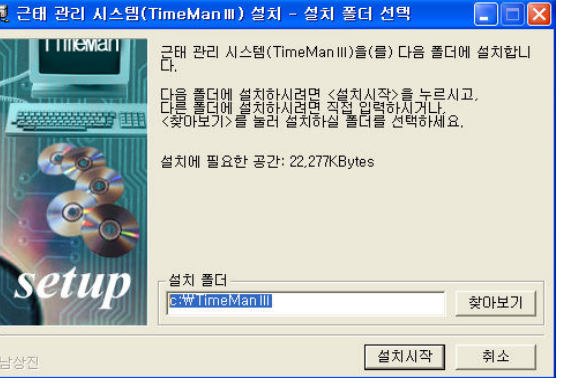

③ 설치시작 버튼을 클릭하여 다음단계로 진행시킵니다.

(찾아보기 버튼을 클릭하시면 설치폴더명과 설치할 장소를 임의로 지정할수 있습니다.)

④ 확인 버튼을 클릭하시면 다음 그림의 설치 화면이 나타납니다 , .

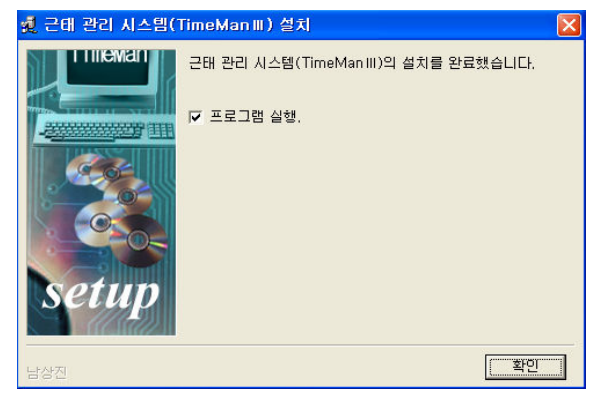

# ⑤ USB드라이버를 자동으로 설치해주는 화면입니다.

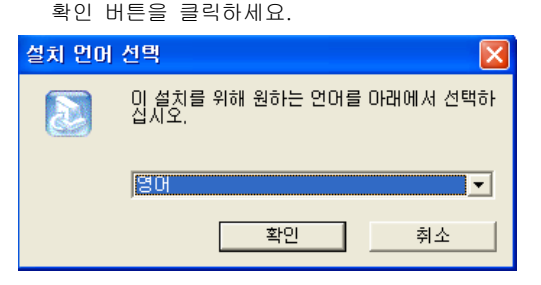

⑥ Compary Name , NEXT . ( ) 항목에 내용입력 <sup>후</sup> 버튼 클릭하세요 점한개만 찍으셔도 됩니다

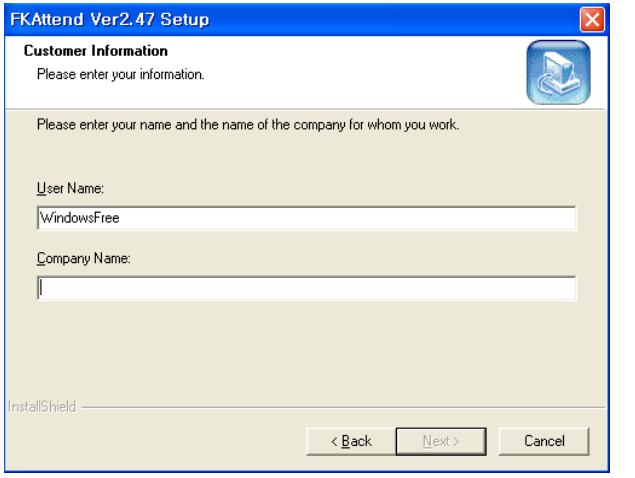

## ⑦ 설치가 완료된 화면입니다.

컴퓨터를 껏다가 다시 켜주시면 근태관리 프로그램이 적용됩니다.

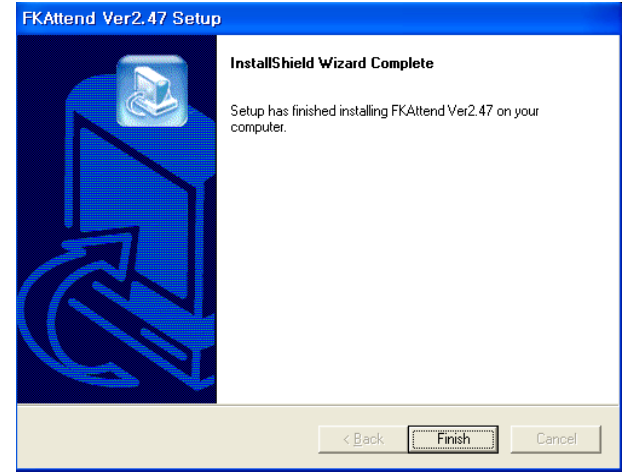

주의사항

신규설치가 아닌 기존 프로그램을 재설치 할 경우,<br>Tialo Eleumoniti Dellus Tialo Urulular 파일을 덮어씌울건지 물어보는 화면이 나타납니다. 이때, 작업을 계속하시면 기존데이타는 삭제가 됩니다. 덮어씌워진 데이터파일은 절대 복구가 불가합니다. 작업시 <sup>꼭</sup> 확인하시고 정확한 판단하에 진행하세요.

## <sup>쀮</sup>-1. TimeMan III 파일 <sup>및</sup> 폴더 설명

아래 그림은 TimeMan III 프로그램 폴더에 관한 설명입니다.

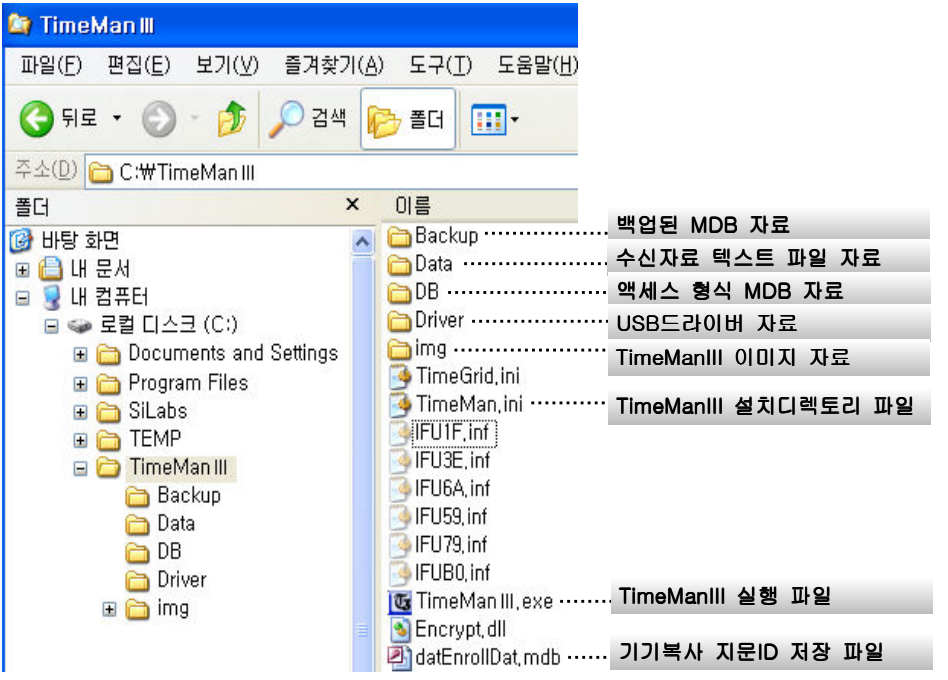

# <u>2]. 프로그램 첫 걸음</u><br>[3] 1 - 게**으**

#### <u>2 - 1. 개요</u>

- 지문등록후, 직원들의 출.퇴근 내용과 연장.야간근무.지각.조퇴.결근을 근태관리 프로그램을<br>- 통해서 과기자가 쉽게 파아하신스 이슬니다 통해서 관리자가 쉽게 파악하실수 있습니다.

### [2]-2. 초기 DB 선택하기

 설치 완료 <sup>후</sup> 프로그램을 처음 실행하게 되면 메인 데이터베이스를 지정해주어야만 사용이 가능합니다. (초기 한번만 지정하면 됩니다.)<br>-

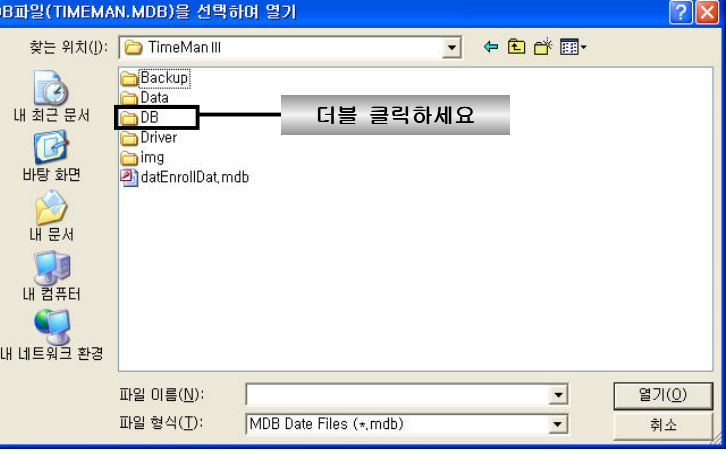

① 처음 프로그램을 실행하면 다음과 같은 화면이 나타나게 됩니다.<br>② DR포디를 디브클리하며 디우과 같이 TimeMap.mdb 파인이 나타

② DB폴더를 더블클릭하면 다음과 같이 TimeMan.mdb 파일이 나타납니다.<br>-

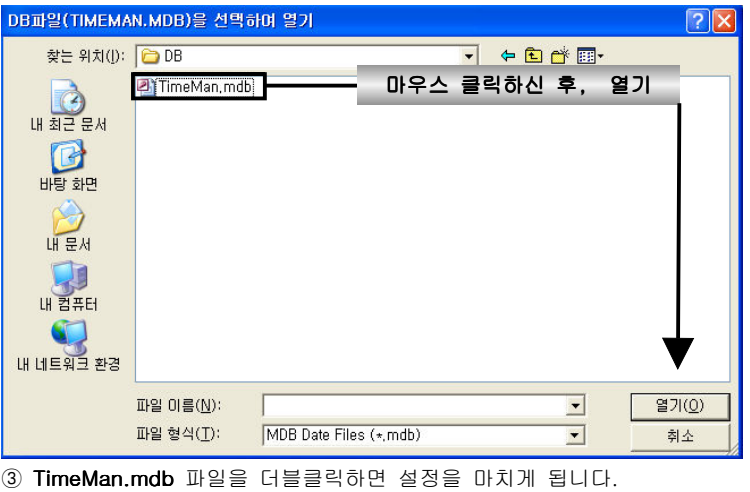

# <mark>2</mark>-3. 업체 설정하기<br>- 초<u>과 OB 선</u>택을 참고

- 초기 DB 선택을 하고 나면 다음 그림과 같이 사업자에 대한 정보를 입력하게 됩니다.<br>- 권게대로 인력하고 드론 버트을 누려 와르하니다. 차례대로 입력하고 등록 버튼을 눌러 완료합니다.
- (처음 한번만 지정하면 되고, 수정 시에는 인사정보설정에서 **업체정뢰** 버튼을 눌러 변경하면 됩니다.)

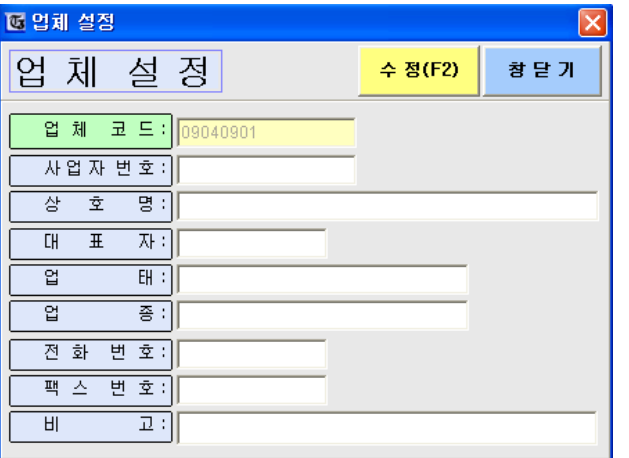

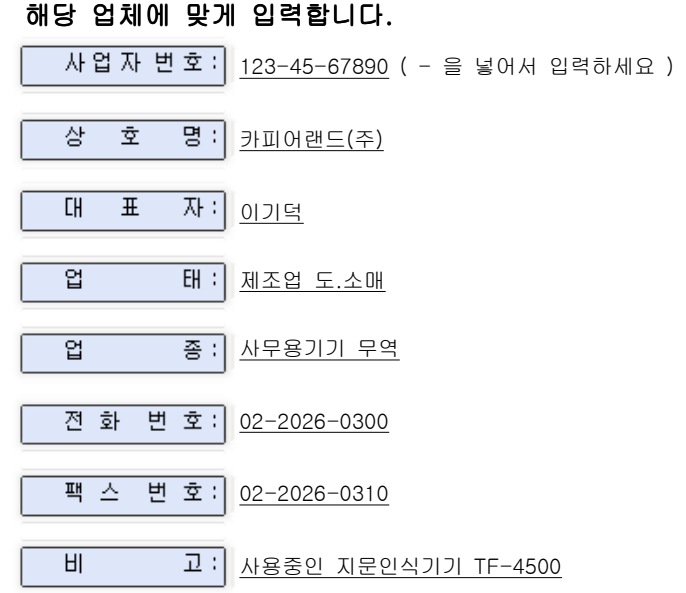

### Time Man III SOFTWARE PART

### <u>2</u>]-4. 로그인하기

- 로그인 아이디는 최고관리자와 중간관리자, 일반사용자 총 3개로 나누어져 있습니다<br>- ㄹㄱ이과리에서 아이디르 마드 스 이스니다
- 로그인관리에서 아이디를 만들 수 있습니다.
- ▶ 최고관리자 : 근태등록에 대한 모든 권한을 가집니다. ( . 최고관리자가 중간관리자 일반사용자에 대한 권한을 임의로 변경해줄수 있습니다.)
- ▶ 중간관리자 : 근태등록에 대한 수정 권한만 가능합니다.
- ▶ 일반사용자 : 근태등록에 대한 근태내역만 확인하실수 있습니다.

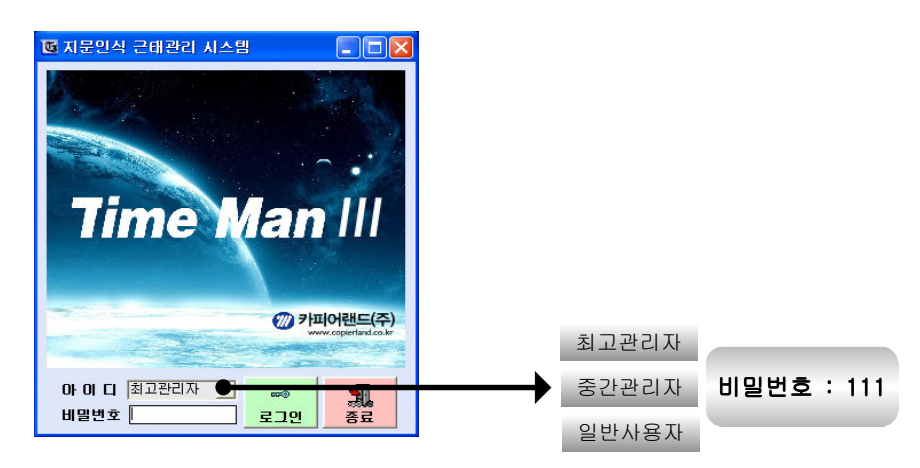

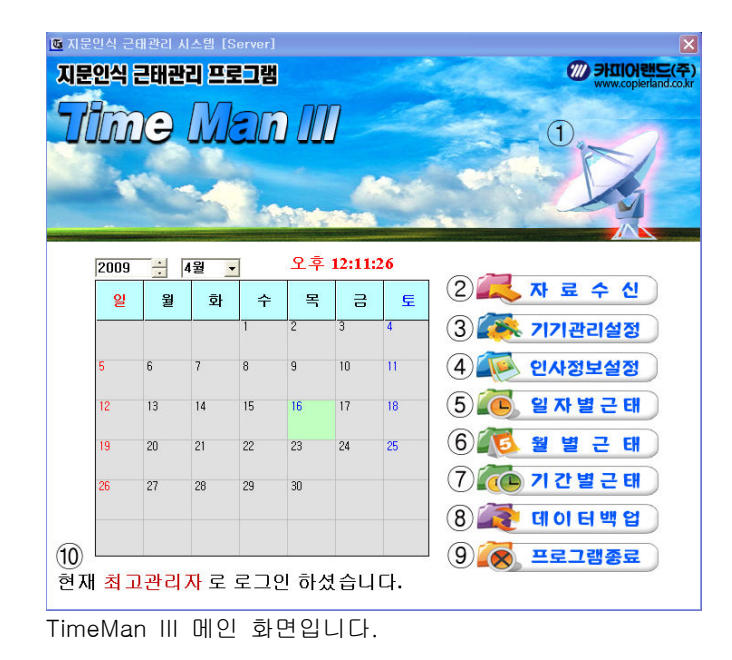

# <mark>2</mark>-5. 메인화면 메뉴 설명<br>- <sup>(호기 시행호 TimeMer ll</sup>

(초기 실행후 TimeMan III 메인 화면에 대한 항목별 설명입니다.)

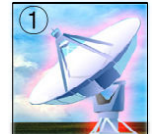

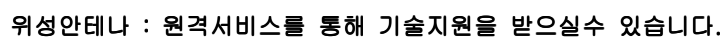

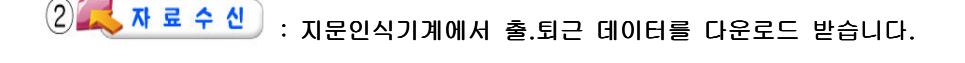

- : 지문인식기계의 연결방식 설정과 지문ID 권한변경을 합니다.<br>-
- 4 인사정보설정 : 근무시간설정.교대근무설정.사원등록.로그인관리를 합니다.<br>-
- : 일자별로 수신된 데이터를 분석합니다. (엑셀 출력가능)<br>.
- : 일자별현황에 수신된 데이터를 월별.사원별로 분석합니다.<br>.
- : 기간별로 수신된 데이터를 분석합니다.
- 8 3 데이터백업 : 근태데이터를 backup폴더로 저장해 줍니다.<br>-
- $9$   $\otimes$  프로그램종료 : TimeManIII 근태관리 프로그램을 종료합니다.<br>-

 $\circled{10}$ : 현재 로그인된 상태의 로그인정보를<br>- - - - - - - - -나타냅니다.

## **Time Man III SOFTWARE PART**

# <mark>2</mark>-6. 근태관리 프로그램 세팅순서<br>- 회면엔 보인노 소프맨로 표려

- 화면에 보이는 순서대로 프로그램을 세팅합니다.

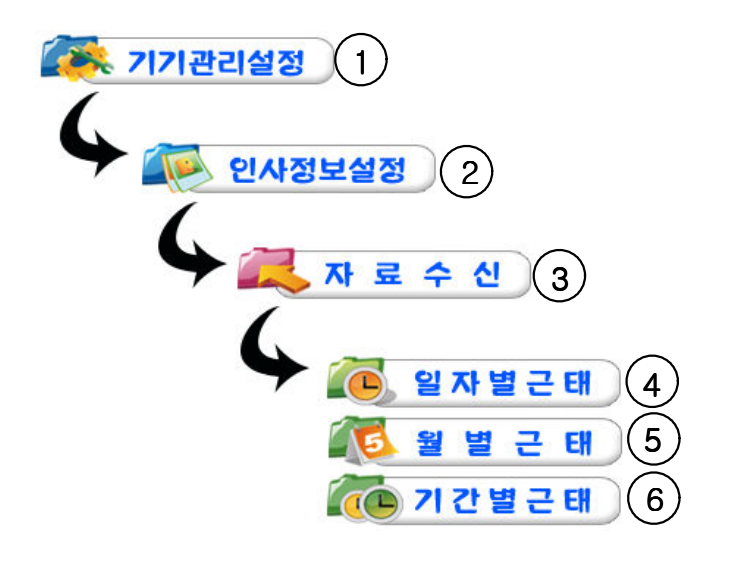

① 기기관리설정 : 지문ID에 이름과 권한을 변경합니다.<br>|

② 인사정보설정 : 부서.직급.사원등록을 합니다.<br>.

③ 자료수신 : 지문인식기계에서 지문데이터를 가져옵니다.<br>-

④ 일자별근태 : 조회 일자에 해당하는 출.퇴근 내용을 보여줍니다.<br>.

⑤ 월별근태 : 조회 월에 해당하는 출.퇴근 내용을 보여줍니다.<br>-

⑥ 기간별근태 : 조회 기간에 해당하는 출.퇴근 내용을 보여줍니다.<br>.

### <u>3]. 인사정보설정</u>

-업체.근무시간.일정.사원등록.로그인관리를 설정합니다.<br>-

## <u>|3</u>⊢1. 환경설정

-지문인식기계에 등록된 지문ID를 부서.직급.사원등록항목에 입력합니다.<br>-------

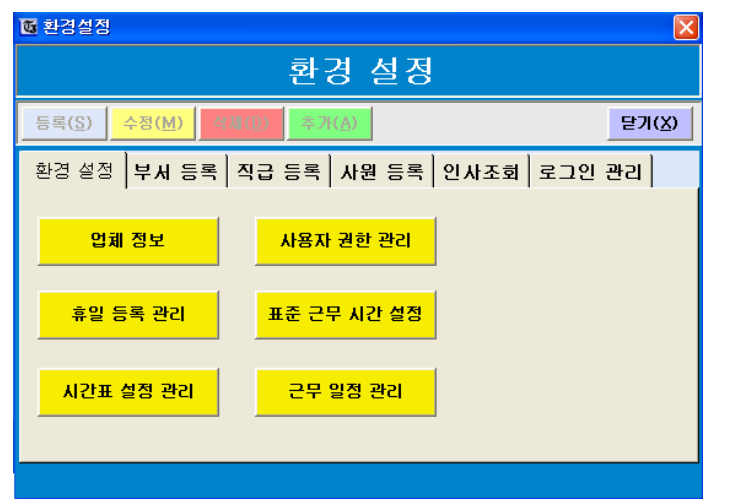

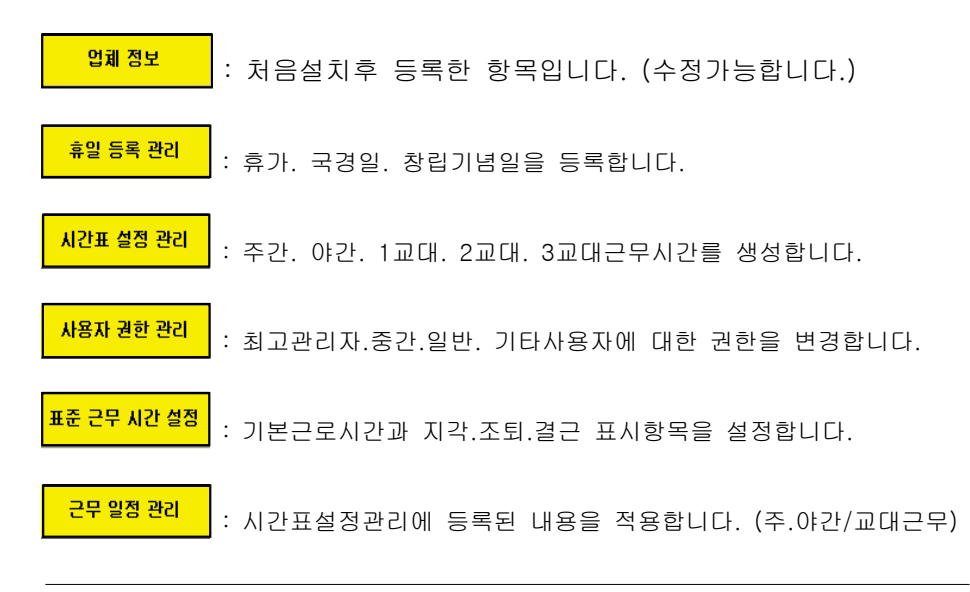

## Time Man III SOFTWARE PART

# <mark>3</mark>−2. 부서 등록<br>∃اطا⊠ ⊽ا

처음 지문인식기계에 지문을 등록할 <sup>때</sup> 만든 직원명부입니다.

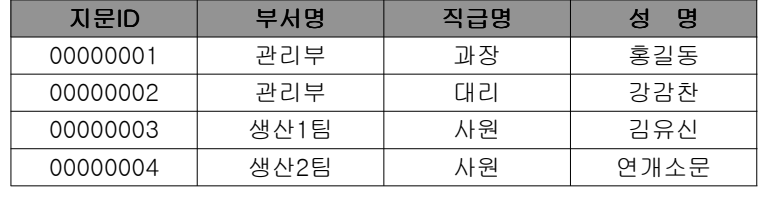

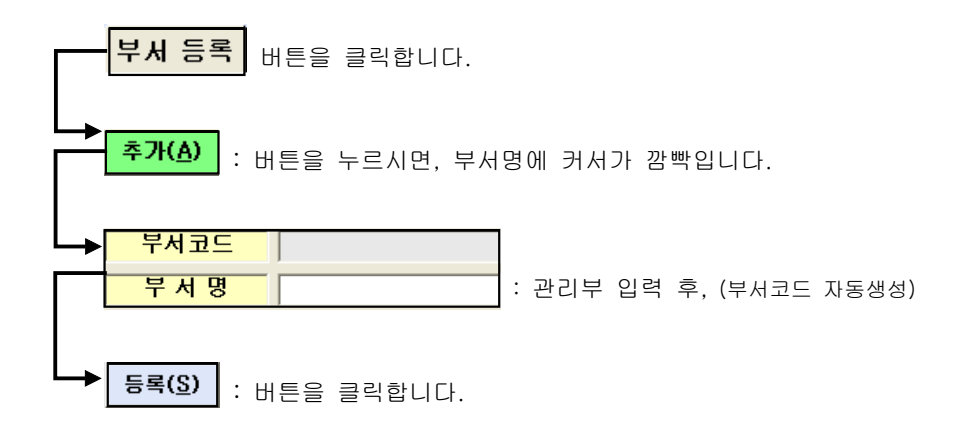

### 부서등록이 완료된 화면입니다.

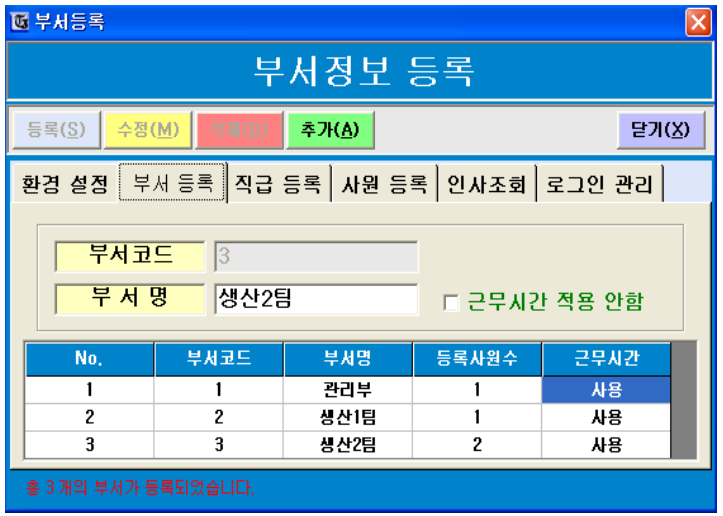

# <mark>3-3. 직급 등록</mark><br>- 언<sup>쾌에 지금대</sup>

### 업체에 직급명을 등록합니다.

(사원, 주임, 계장, 대리, 과장, 차장, 부장, 이사, 상무 기타...)

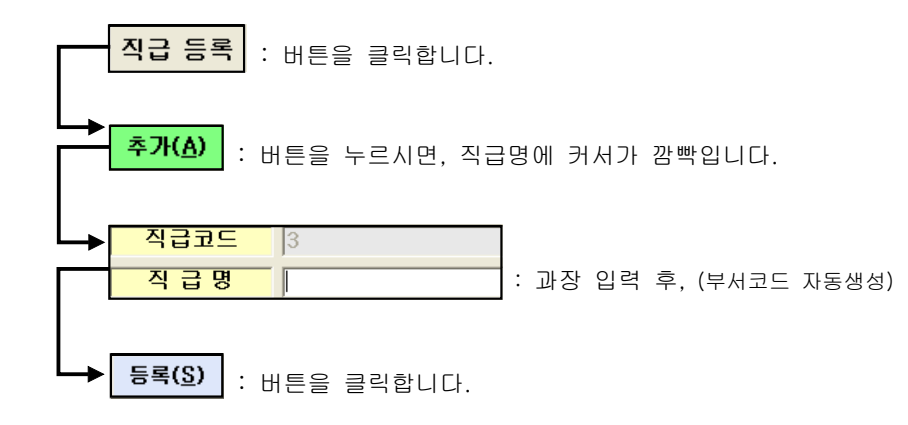

## 직급등록이 완료된 화면입니다.

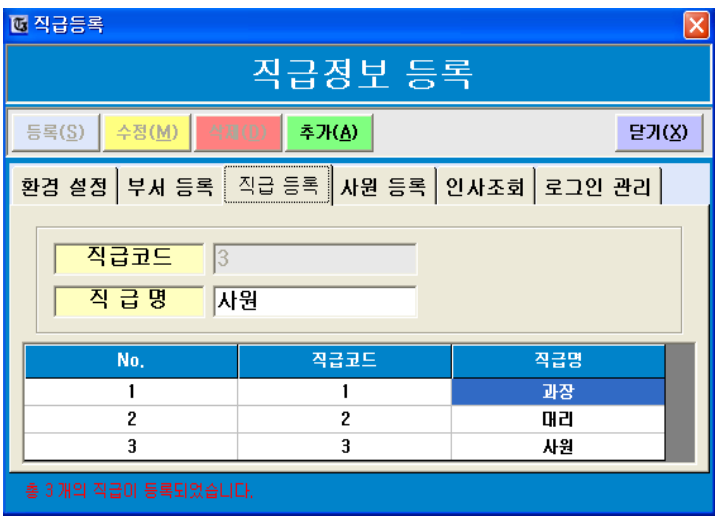

## Time Man III SOFTWARE PART

# <mark>3</mark>-4. 사원 등록<br><sup>최요에 자</sub>녀한</sup>

## 처음에 작성한 직원명부에 내용을 등록합니다.

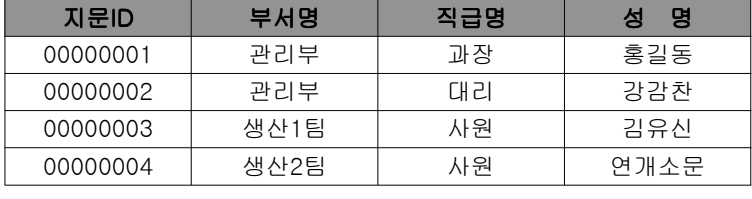

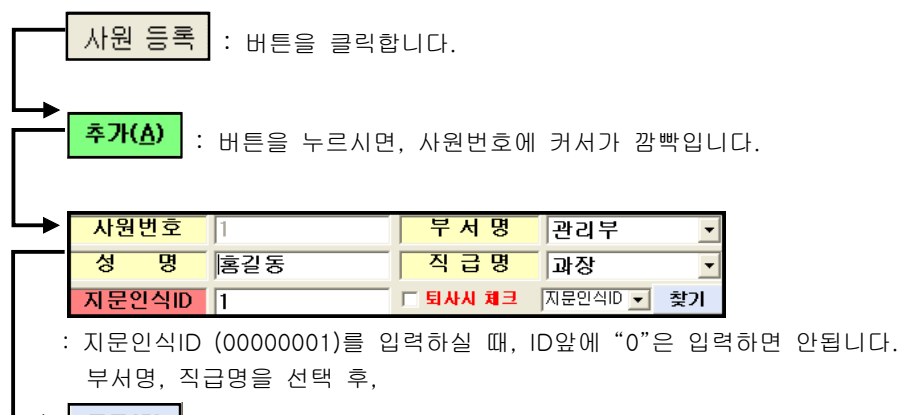

: 버튼을 클릭합니다.

## 사원등록이 완료된 화면입니다.

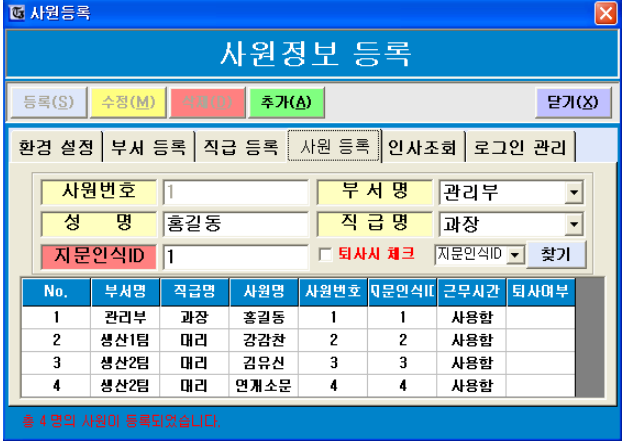

### 3-5. 인사정보 조회

-등록된 사원내역을 엑셀파일로 출력 해줍니다.

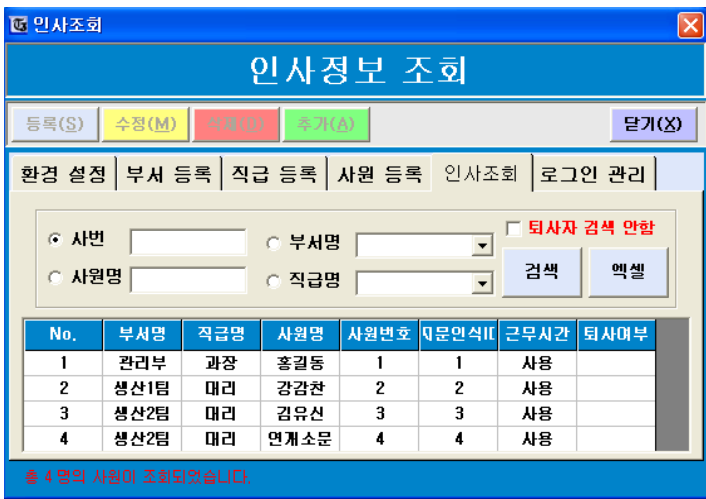

### 항목 설명

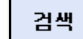

엑셀

: 버튼을 클릭하시면 <sup>위</sup> 그림과 같이 등록된 사원내역을 불러옵니다.

: 버튼을 클릭하시면 아래 그림과 같이 엑셀파일로 출력됩니다.

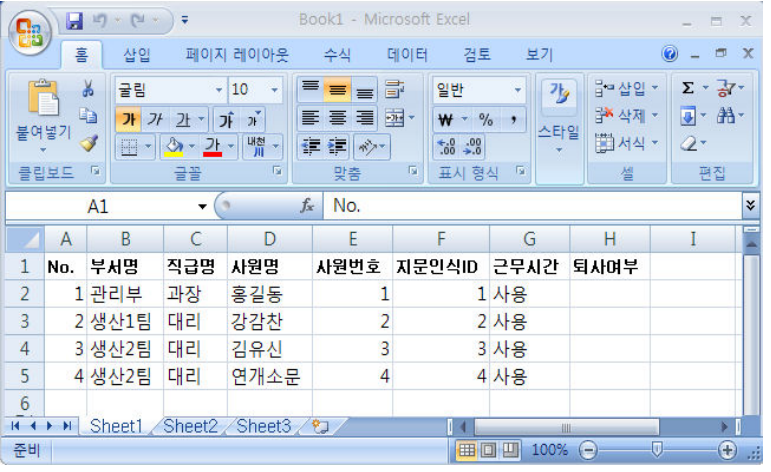

## **Time Man III SOFTWARE PART**

#### <u>|3</u>─6. 로그인관리

최고관리자가 임의의 사용자를 만들 수 있으며,<br>고르!!! 같은 같은 같은데 권한변경이 가능합니다.

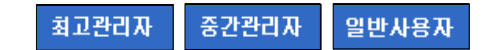

### 비밀번호 변경 방법

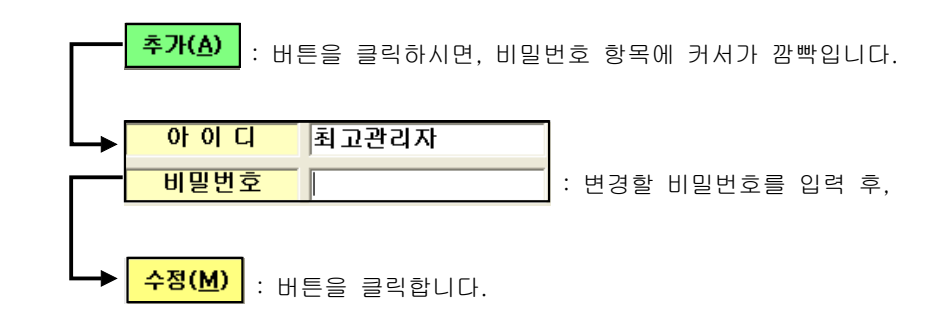

### 로그인관리 화면

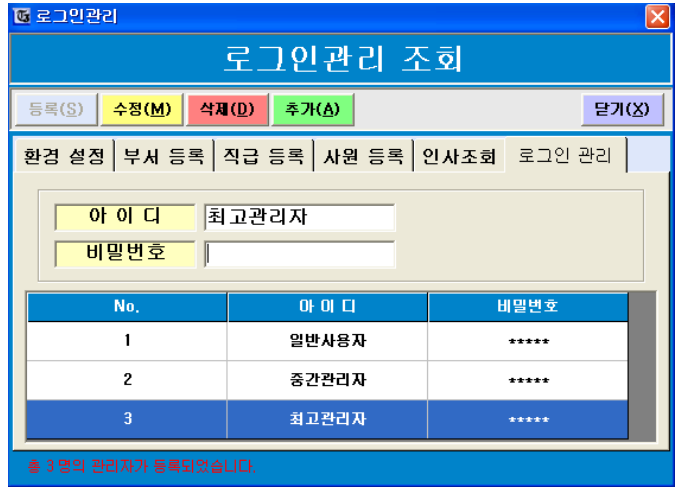

# <u>[3]-7. 표준근무 시간설정</u><br>- 모든 질원들의 고묘신길

-모든 직원들의 근무시간규칙(출.퇴근)이 똑같은 업체에서 사용합니다.<br>-

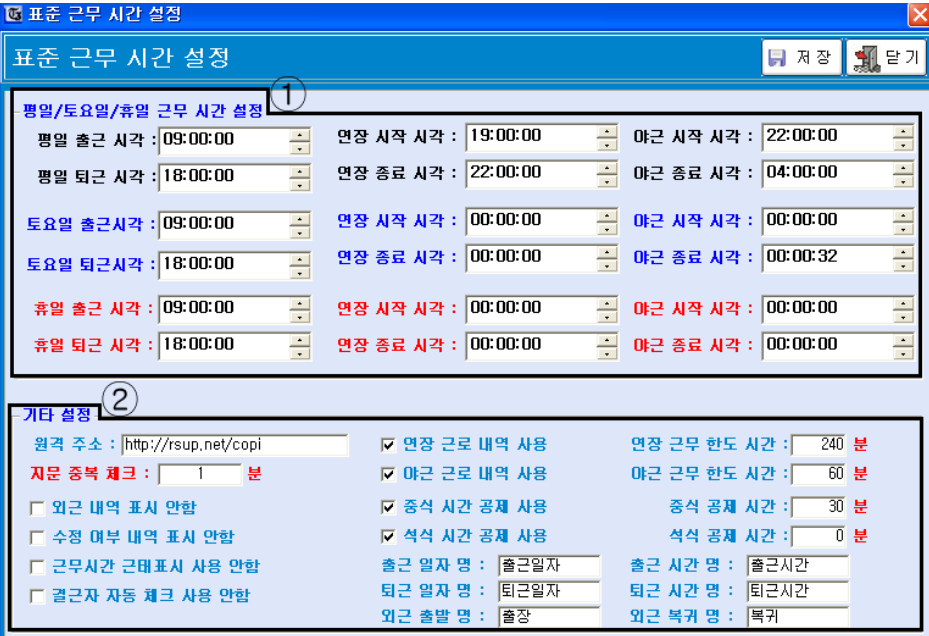

# ① 평일/토요일/휴일 근무시간설정<br>- - 추구시키 - 탄국시키를 진정 있려

- . . 출근시각 퇴근시각를 직접 입력 합니다 -연장시작시각 . 연장종료시각을 직접 입력 합니다.<br>- 있고 ! . . . . -야근시작시각 . 야근종료시각을 직접 입력 합니다.<br>-

# ② 기타설정

-원격연결주소. 외근내역표시, 지각조퇴표시여부.<br>- 있지고고 있고고고도보도 - 같다 보답뿐요입니다 연장근로 야근근로표시등 기타 설정내용입니다.

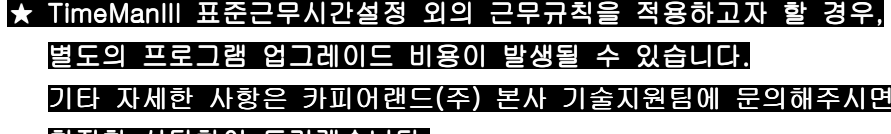

# 친절한 상담하여 드리겠습니다.

# <u>4]. 기타설정 항목 설명</u><br>- - - - - - - - - - - - - -

-프로그램 처음 실행 후, 업체에 맞게 세팅 하셔야 됩니다.<br>-

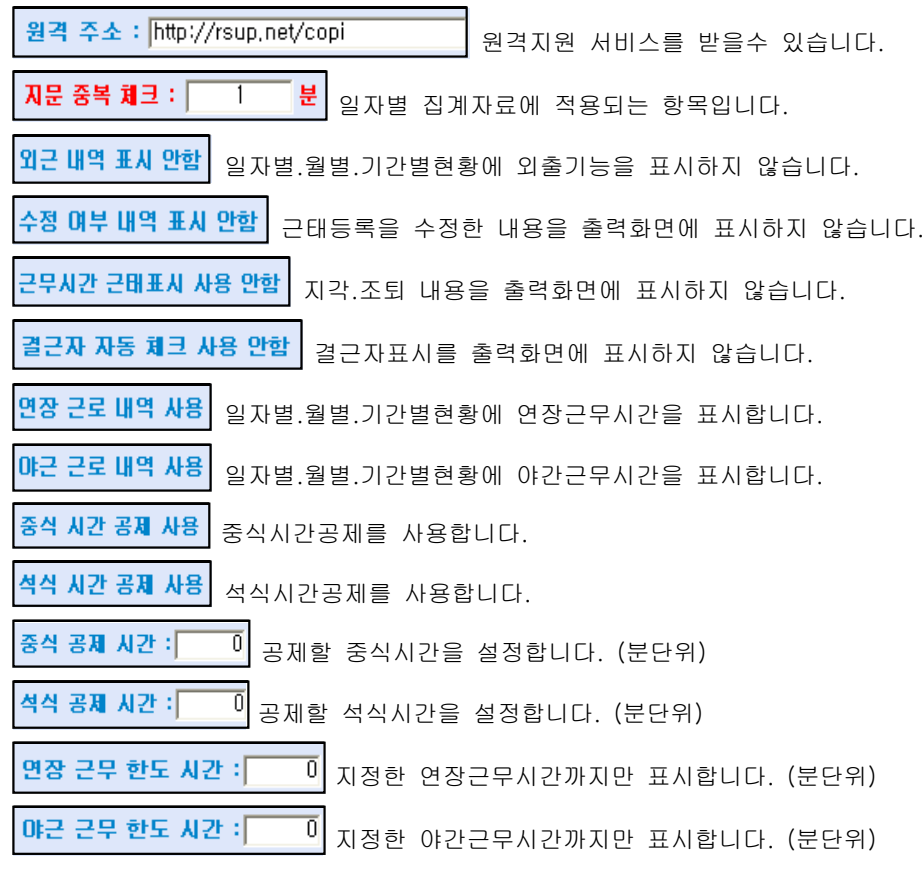

#### 일자별. 월별. 기간별 출력화면에 표시되는 내용입니다. (수정가능합니다)

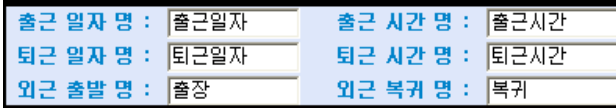

# <mark>4]-1. 시간표 등록관리</mark><br>- 국가 신과 유구돼 이

-주간. 야간. 2교대. 3교대에 대한 시간대별 근무시간을 등록합니다.<br>-

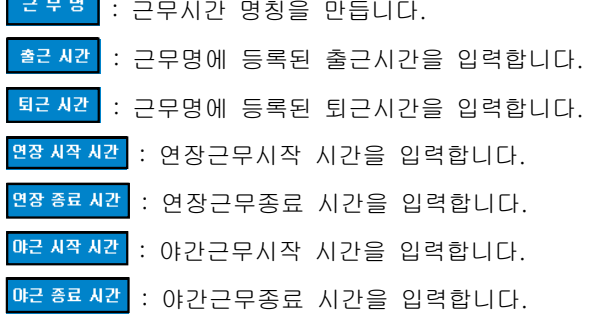

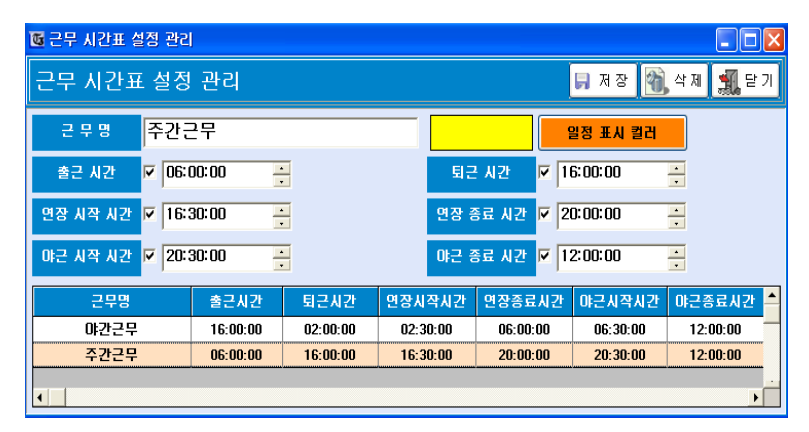

- 근무시간표설정은 근무일정관리항목에 만들어지는 내용입니다.

: 해당근무시간표일정에 색상을 넣어줍니다. (3교대근무 사용시 색상을 서로다르게 적용해서 사용하세요)

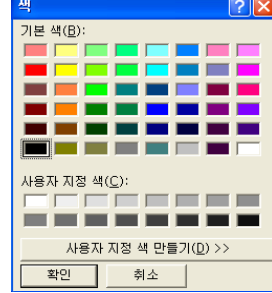

### |4기-1-1. 근무 일정관리 (사원별)

-주간.야간.교대근무를 사원별로 등록합니다.<br>-

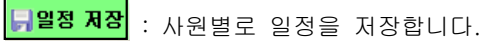

: 사원별로 저장된 일정을 삭제합니다.

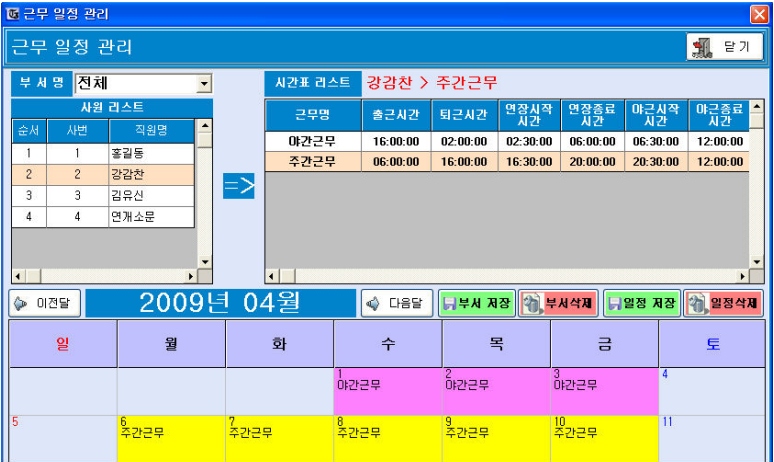

(사원별로 등록된 일정화면입니다.) 전체등록과 전체 삭제기능이 추가되었습니다.

#### 등록방법

(1) 사원리스트에 있는 사원을 선택합니다.

- : 직원명 홍길동

- (2) 시간표리스트에 있는 근무명을 선택합니다. -근무명 : 야간근무<br>- - - - - - - - - - - -
- (3) 달력화면에 일 / 주단위의 요일을 선택합니다. -1주단위로 주/야간을 등록합니다.
- (4) 일정저장 버튼을 클릭하면 저장이 완료됩니다. -등록작업후 수정할 경우,<br>- 아파 UTL ULE O 크기 ULU 일정삭제 버튼을 클릭하세요. (삭제후 재등록합니다)

### [4]-1-2. 일정관리 (부서별)

-주간.야간.교대근무를 부서별로 등록합니다.<br>-

# : 부서명으로 일정을 저장합니다.<br>-

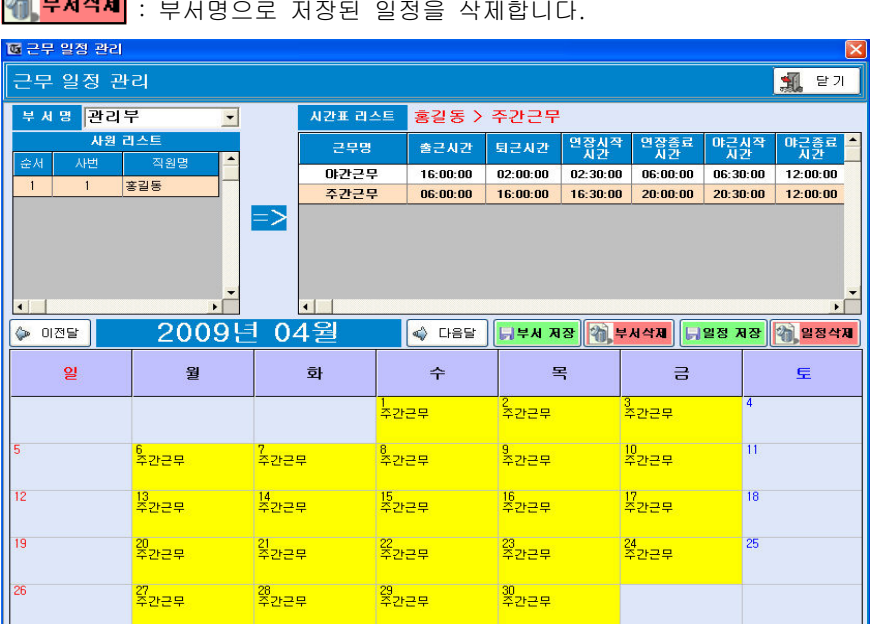

(부서별로 등록된 일정화면입니다.)

#### 등록방법

(1) 부서명에 있는 부서을 선택합니다.

- : 부서명 관리부

- (2) 시간표리스트에 있는 근무명을 선택합니다. -근무명 : 주간근무<br>- : 가구 : : : : : :
- (3) 달력화면에 일 / 주단위의 요일을 선택합니다. -1주단위로 주/야간을 등록합니다.
- (4) 부서저장 버튼을 클릭하면 저장이 완료됩니다.

-등록작업후 수정할 경우,<br>- H !!! W H F G - 그것 I !!!

부서삭제 버튼을 클릭하세요. (삭제후 재등록합니다)

# 쀱-2. 기기관리 설정

### <sup>쀱</sup>-2-1. TCP/IP 랜방식 연결 설명

-지문인식기계에 IP주소를 192.168.0.253<br>- 지문인사건계인 김김比 - 그 - ULC로 배 -지문인식기계의 기기번호를 1번으로 세팅을 했을 경우...<br>-

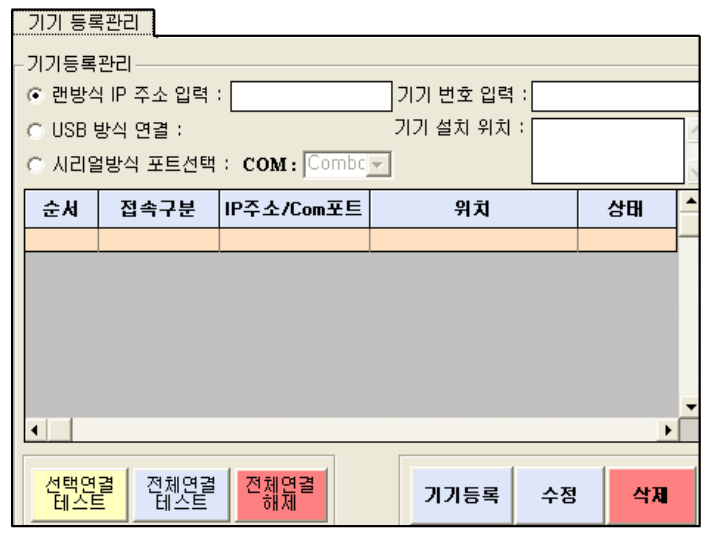

- ① 랜방식IP주소입력 : <mark>192.168.0.253</mark><br>◎ 같습법호 안전 : **7**
- ② 기기번호 입력 : **[**<br>◎ 기기!!!! 이런

③ 기기설치 위치 : <mark>본사 TF-4500</mark><br>-

④ 기기등록 버튼을 클릭하시면 아래 그림과 같이 나타납니다 , .

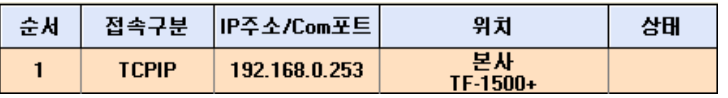

⑤ 위에 설치된 1번 목록을 클릭하시고 선택연결테스트를 클릭합니다.<br>-

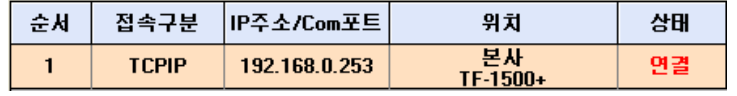

⑥ 랜방식 정상적으로 연결된 화면입니다.

## [4]-2-1. T지문ID 이름변경 작업

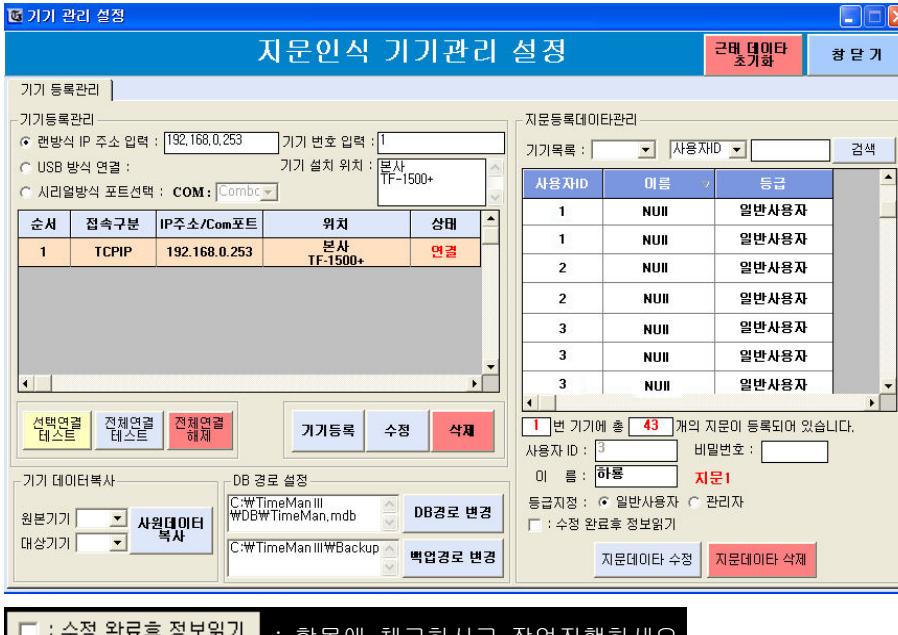

# : 항목에 체크하시고 작업진행하세요.

⑥ 컴퓨터와 지문인식기계가 정상적으로 동작중입니다. ( .1) 그림

⑦ 지문ID에 이름과 등급 변경이 가능합니다.<br>-------------

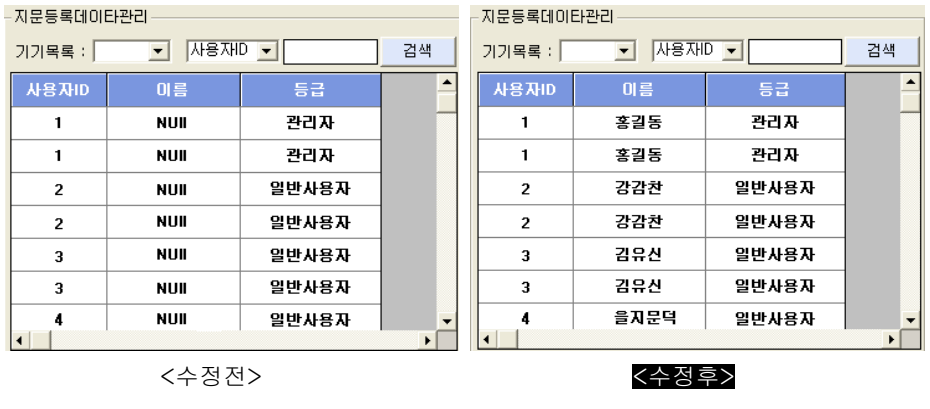

#### <sup>쀱</sup>-2-2. USB 포트 연결 설명

-관리자 컴퓨터에 장치관리자를 확인합니다.

포트 항목에 PEFIS FingerKeeper(USB Serial) Device(COM3) 정상적으로 설정되어 있는지 확인합니다.

-지문인식기계의 기기번호를 1번으로 세팅을 했을 경우.<br>-

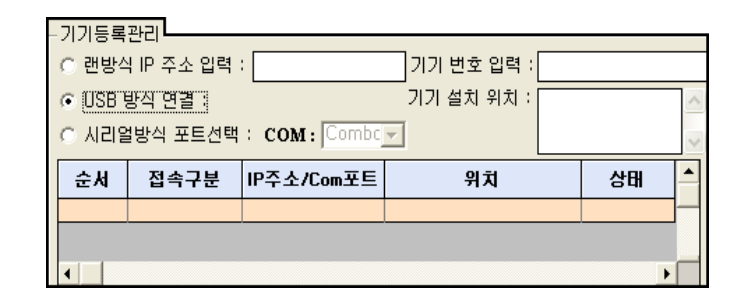

 $\textcircled{\tiny{1}}$  USB 방식연결 : 체크합니다.

② 기기번호 입력 : <mark>1</mark><br>

③ 기기설치 위치 : <mark>부산지점 TF-4500</mark><br>-

④ 기기등록 버튼을 클릭하시면, 아래 그림과 같이 나타납니다.<br>.

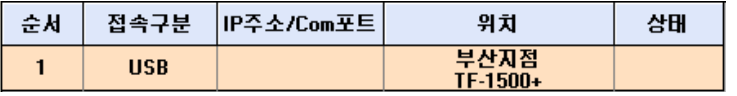

⑤ 위에 설치된 1번 목록을 클릭하시고 선택연결테스트를 클릭합니다.<br>-

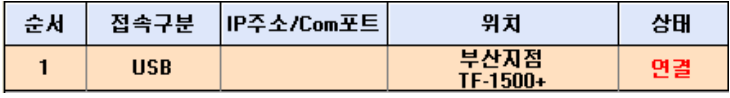

⑥ USB포트 케이블방식 정상적으로 연결된 화면입니다.

#### <sup>쀱</sup>-2-3. RS-485 시리얼 연결 설명

-관리자 컴퓨터에 장치관리자를 확인합니다.

포트 항목에 <mark>, 기</mark> 통신 포트(COM1) 정상적으로 설정되어 있는지 확인합니다.

(컴퓨터 환경에 따라 COM포트의 번호가 다름수 있습니다)

-지문인식기계의 기기번호를 1번으로 세팅을 했을 경우.<br>————————————————————

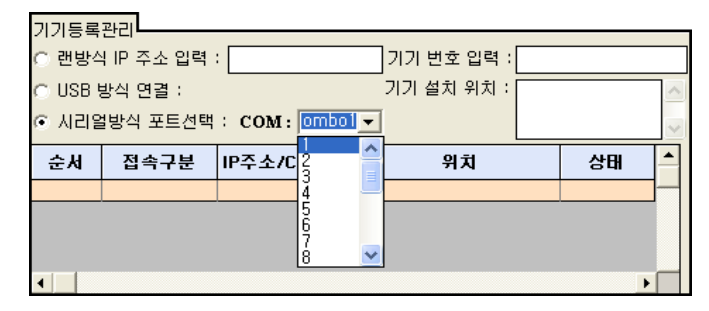

① 시리얼방식 포트선택 : COM <sup>1</sup>

② 기기번호 입력 : <mark>1</mark><br>

③ 기기설치 위치 : 광주지점 TF-4500

④ 기기등록 버튼을 클릭하시면, 아래 그림과 같이 나타납니다.<br>.

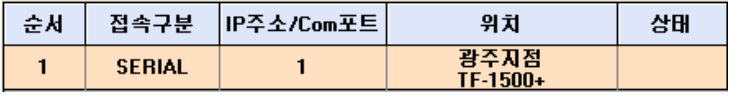

⑤ 위에 설치된 1번 목록을 클릭하시고 선택연결테스트를 클릭합니다.<br>-

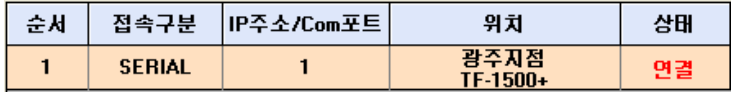

⑥ RS-485방식 정상적으로 연결된 화면입니다.

#### 5. 사원 기기복사

-지문인식기계를 여러대 사용할 경우,

한 대의 기계에만 지문을 등록하신 후, 기기복사 기능을 사용하여 지문ID를 복사합니다.

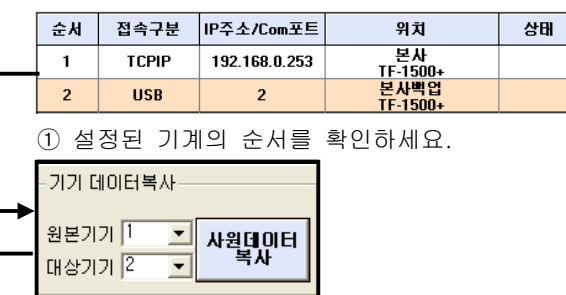

② 원본기기와 사본기기가 바뀌어서 복사를 하게되면 원본기기의 지문 는ID

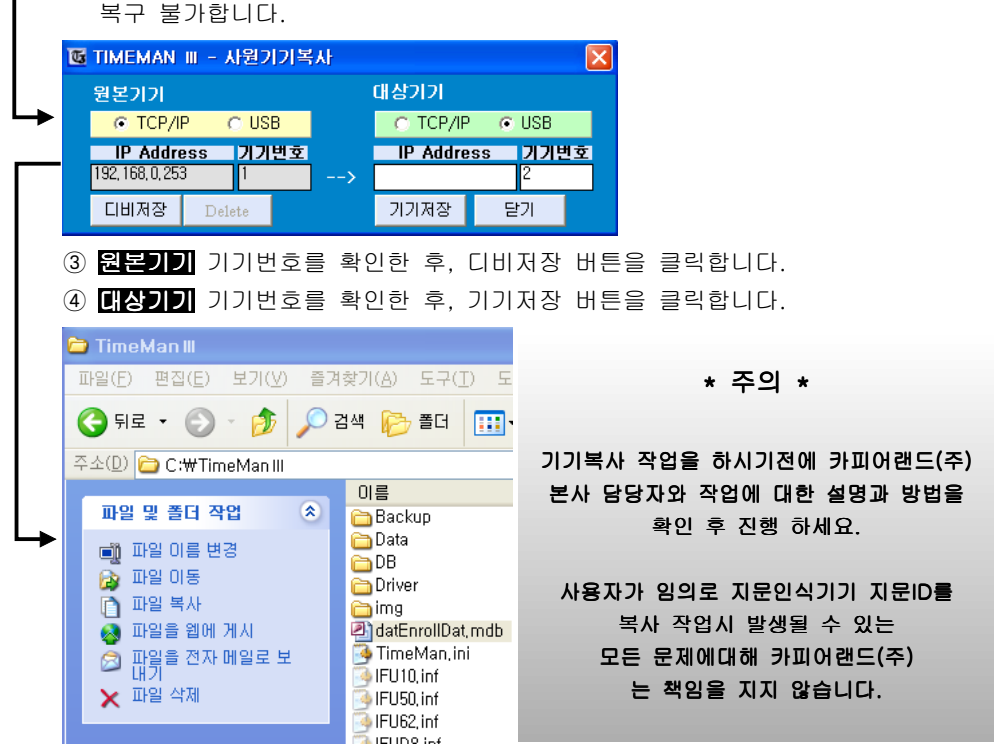

⑤ 타임맨Ⅲ 폴더안에 datEnrollDat.mdb 파일에 지문ID가 자동저장됩니다.<br>-

### <sup>쀲</sup>-1. DB경로

-DB경로와 백업경로 설정

- -근태관리 프로그램 처음 설치 후, DB경로를 설정 합니다.<br>- 건글과 전사전인지 아기나 클라인언트를 받으란 것으에만 !
- 경로가 정상적이지 않거나 클라이언트로 사용할 경우에만 변경합니다.

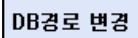

: 기본 경로는 C:\TimeManIII\DB 폴더입니다.<br>- - 기 :: 11가 개요째 !! 김 교도로 !!! 기본 !!!!

초기 설치 했을때 설치 경로를 변경하였다면 기본경로와 다릅니다.

백업경로 변경 : 기본 경로는 C:\TimeManIII|Backup 폴더입니다.<br>- 기본 경로는 용용을 드는 필요로 보고 좋은 용품을 관리자가 임의의 폴더로 변경하실수 있습니다.

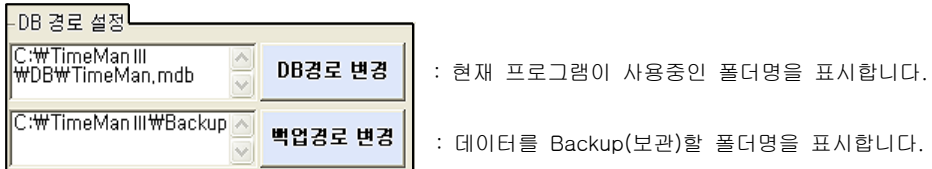

- 
- 데이터를 Backup(보관)할 폴더명을 표시합니다.

# <mark>5</mark>−1−2. 근태데이타 초기화<br>

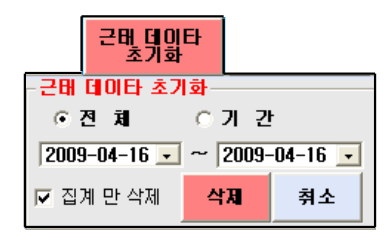

- 집계만삭제 체크표시 있을때,<br>-

수신된 자료에서 집계된 자료만 삭제합니다.

- 집계만삭제 체크표시 없을때,

수신자료와 집계자료 모두를 삭제합니다.

## ※ " " 집계만 삭제 <sup>는</sup> 체크를 해제후 삭제작업을 진행하였다면,

#### 프로그램에 있는 모든 근태데이타가 삭제되었습니다.

복구 불가합니다.

#### <u>6. 자료수신</u>

 - 지문인식기계에서 출퇴근 데이터를 불러 오는 항목입니다. 기계에서 직접 데이터를 가져오는 방식과, USB메모리로 가져오는 방식을 설명합니다.

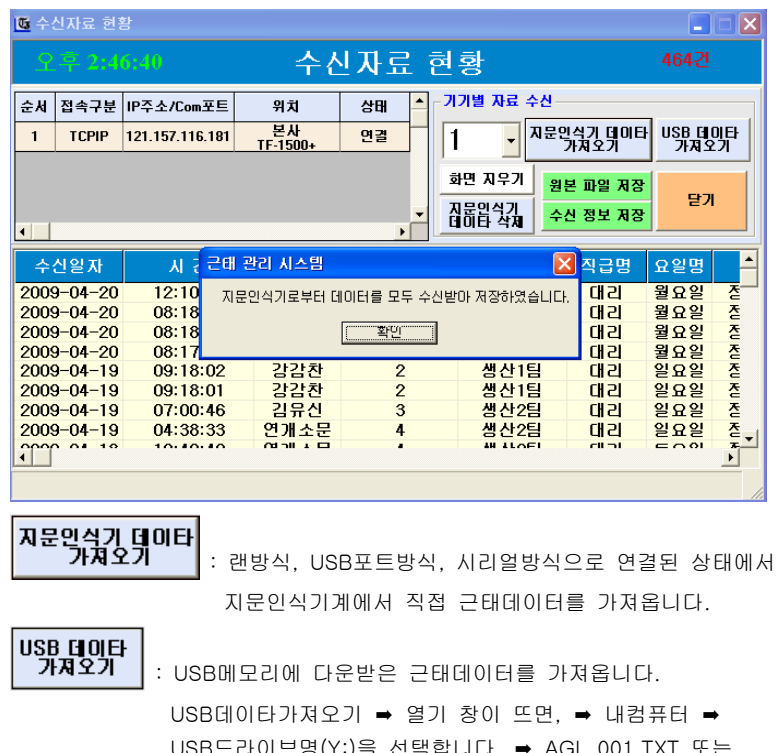

USB드라이브명(Y:)을 선택합니다. ➡ AGL\_001.TXT 또는<br>GLG\_001.TXT 둘중 한 개의 파일을 선택하시면 데이터를<br>구대관람 프로그램으로 같지요! 또 근태관리 프로그램으로 가져옵니다.

GLG\_001.TXT : 기계에 찍힌 일정한 기간의 출입기록입니다. AGL\_001.TXT : 기계에 찍힌 처음부터 전체출입기록입니다.

- : 텍스트 파일형식으로 DATA폴더안에 저장합니다.<br>-
- 수신 정보 저장 : 수신자료쪽의 데이터를 집계자료에 적용시킵니다.
- 화면 지우기 : 자료수신 화면의 불러온 내용을 화면에서 지웁니다.

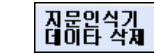

: 지문인식기계안에 있는 모든 근태자료(출.퇴근)를 지웁니다.<br>

## <u>7]. 근태내역 확인하기</u><br>코-1 . 이고변 그<sub>단니</sub>g <mark>7</mark>-1. 일자별 근태내역<br>- 추구 당국한 국돼베여유

- 출근. 퇴근한 근태내역을 일자별로 확인하고 관리합니다.<br>-

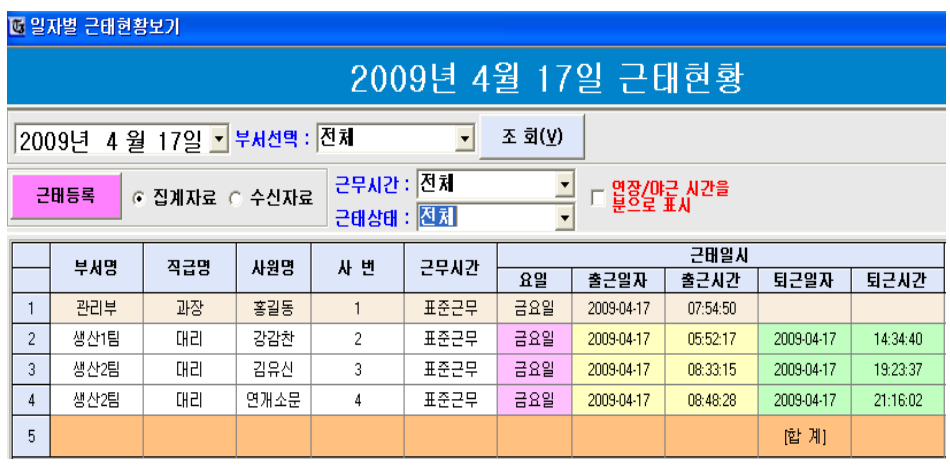

※ 일자별. 월별. 기간별 출력화면의 내용을 나눠서 설명해 드리겠습니다.<br>.

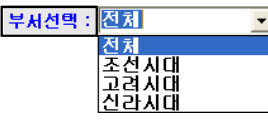

- 해당하는 부서별로 등록된 사원들의 정보만 화면에 출력합니다.

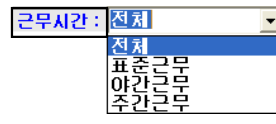

- 해당하는 근무시간에 설정된 사원들의 정보만 화면에 출력합니다.

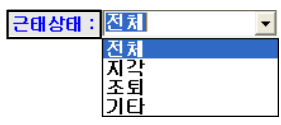

- 지각 사원 표시. 조퇴 사원 표시. 기타항목표시 내용을 화면에 출력합니다.<br>-

# 쀴-1-1. 일자별 근태 상세내역

- 근태내역을 일자별로 확인하고 관리합니다.

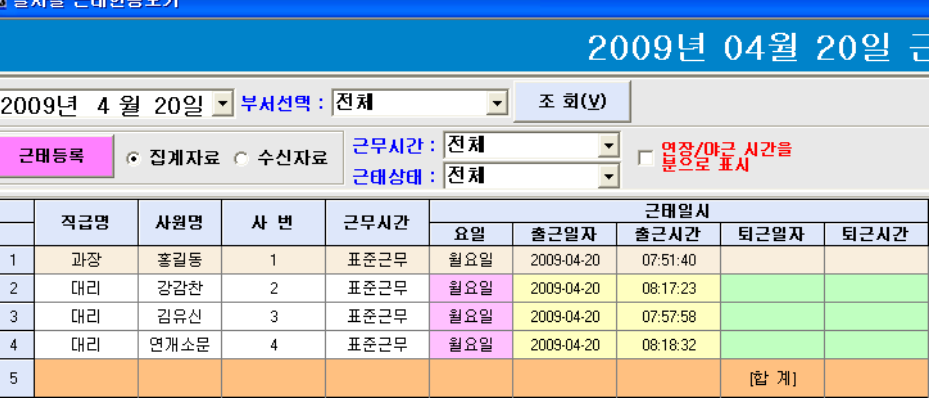

## ※ 화면에 보여지는 내역이 너무 넓어서 그림을 나누어 설명합니다.

: 관리부. 생산1팀 등록된 부서에 해당하는 사원리스트만 화면 출력합니다.<br>-: 시간표일정에 등록된 사원리스트만 화면 출력합니다. : 지각.조퇴.기타 사항에 해당하는 사원리스트만 화면 출력합니다.<br>-

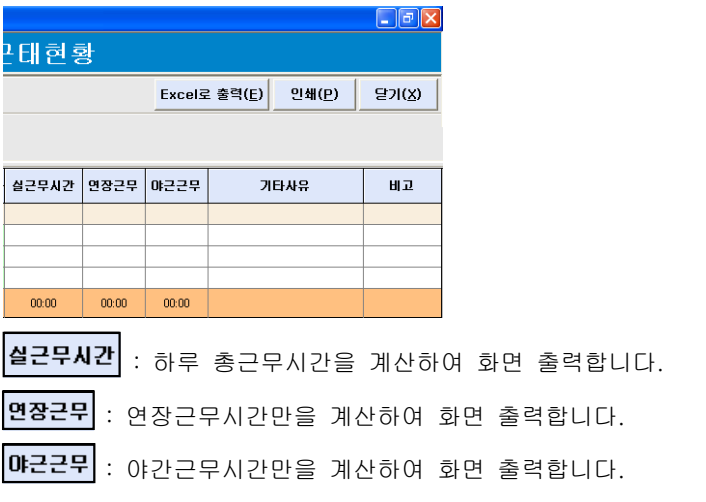

# <u>77-2. 월별 근태내역</u><br>- 그<sub>대내역을 원변</sub>고 한

- 근태내역을 월별로 확인하고 관리합니다.

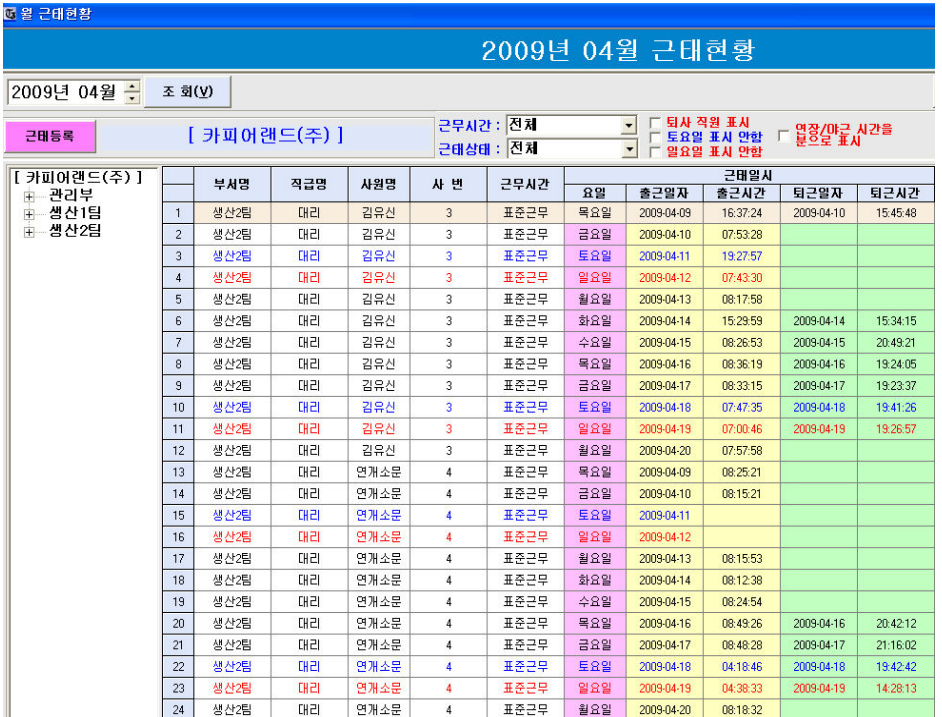

# <u>77-3. 기간별 근태 상세내역</u><br>- 그맨 2.8 김김병급 한8호 -

- 근태내역을 기간별로 확인하고 관리합니다.

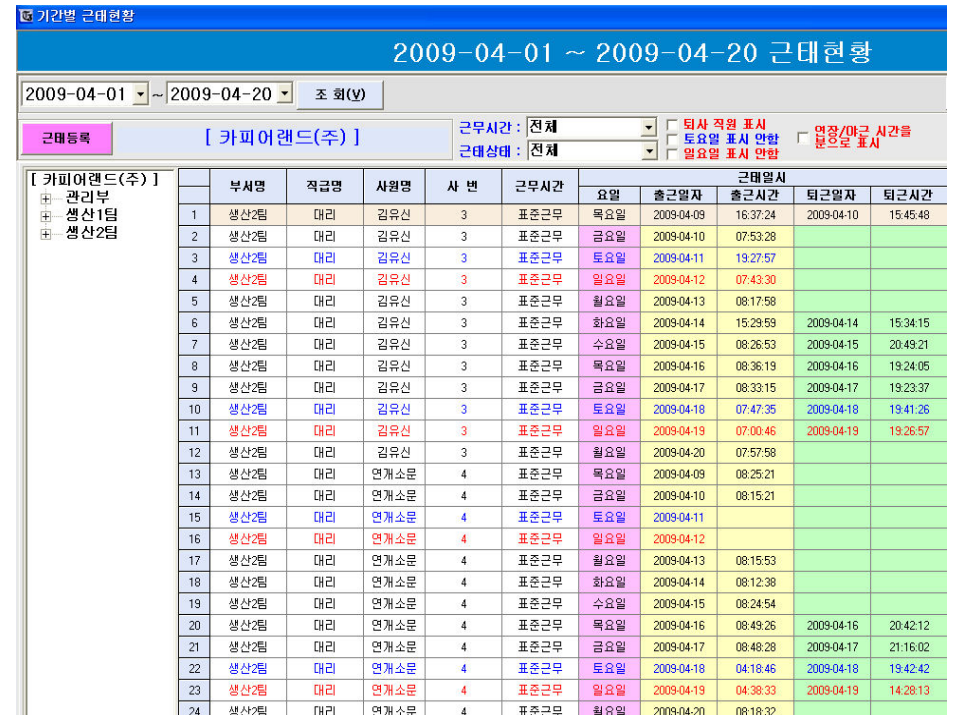

- 전체 사원을 엑셀로 출력하실수 있습니다.

- 사원별로 월단위의 데이터를 엑셀파일로 출력합니다.
- 사원별로 월단위의 데이터를 프린터출력 합니다.
- 근태등록을 통하여, 수정/삭제/추가등록 작업이 가능합니다.<br>-
- : 시간표일정에 등록된 사원리스트만 화면 출력합니다.
- : 지각.조퇴.기타 사항에 해당하는 사원리스트만 화면 출력합니다.<br>-
- 전체 사원을 엑셀로 출력하실수 있습니다.
- 사원을 기간별 조회 후, 엑셀파일로 출력합니다.<br>-
- 사원 기간별 조회 후, 프린터출력 합니다.<br>-
- 근태등록을 통하여, 수정/삭제/추가등록 작업이 가능합니다.<br>-
- : 시간표일정에 등록된 사원리스트만 화면 출력합니다.
- 근태상태 : 지각.조퇴.기타 사항에 해당하는 사원리스트만 화면 출력합니다.<br>-

#### <u>7</u>7-4. 근태등록

#### 72-4-1. 근태

-관리자가 직접 근태등록을 하는 항목입니다. 일자별. 월별. 기간별 조회화면에서 작업이 가능합니다. (최고관리자가 부여하는 권한 여부에 따라 등록/수정/삭제/추가작업이 가능합니다)

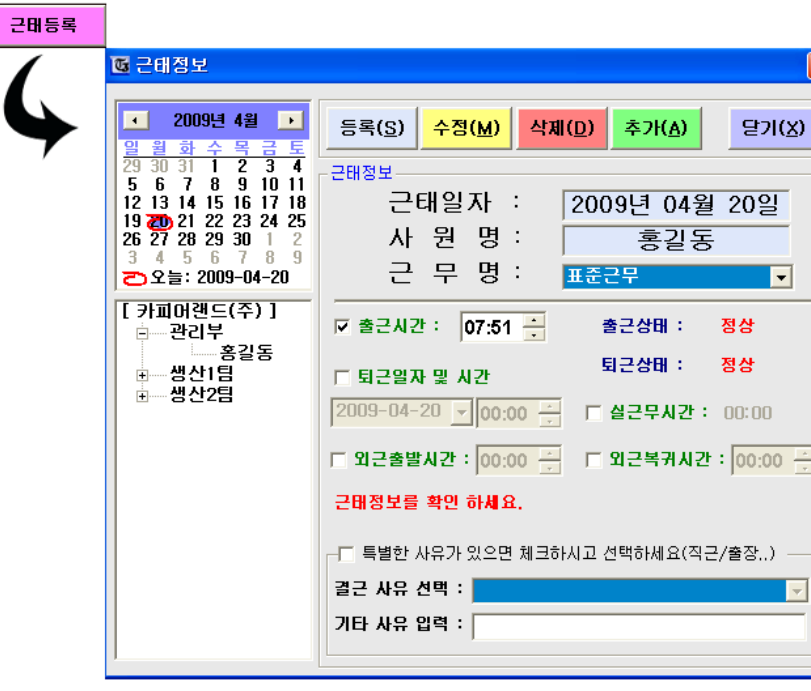

# <u>8. 데이터 백업과 복원</u><br>- <sup>과거자카포더</sub>를 표배 한다</sup>

관리자컴퓨터를 포맷 하고자 <sup>할</sup> 때, 관리자컴퓨터를 교체 하고자 할 때, 다음 작업을 진행하세요.

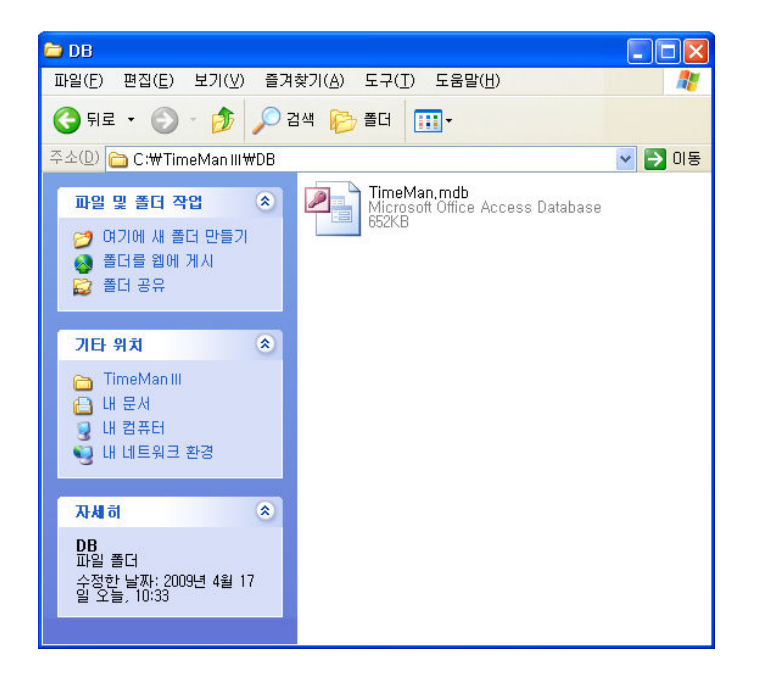

- 데이터 백업 방법 : 관리자컴퓨터를 포맷 또는 교체하기전에 TimeManIII\DB폴더안에 TimeMan.mdb파일을 복사합니다.

(백업 위치 : 이동식 디스크 or 하드디스크)

✔ <mark>데이터 복원 방법</mark> : 관리자컴퓨터에 TimeManⅢ 프로그램을 설치합니다.<br>← 같이와 임크되어 작업이 완료되면, 복사해 놓았던 자료를 TimeManIII\DB 폴더안에 붙여넣기 합니다..

#### $\checkmark$ 주의사항.

백업된 데이터를 복원 하실 경우, 신규 설치된 데이터파일을 확인 후, 작업을 진행하세요!

#### <sup>각</sup> 항목 설명

- 등록( $\underline{S}$ ) : 출근. 퇴근. 외근. 복귀. 기타사유를 관리자가 임의로 만듭니다.<br>-수정(M) : 출근. 퇴근. 외근. 복귀. 기타사유를 관리자가 수정합니다.<br>-
- 삭제(<u>D)</u> : 해당 사원의 근태 내역을 삭제합니다.
- 추가(<u>A)</u> : 신규 출근.퇴근. 기타사유에 대한 근태자료를 만듭니다.<br>-

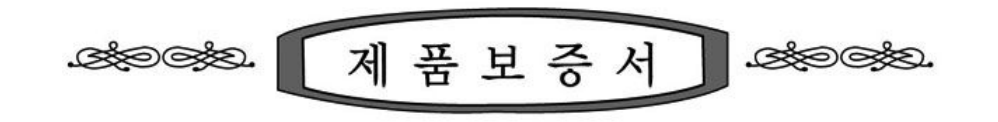

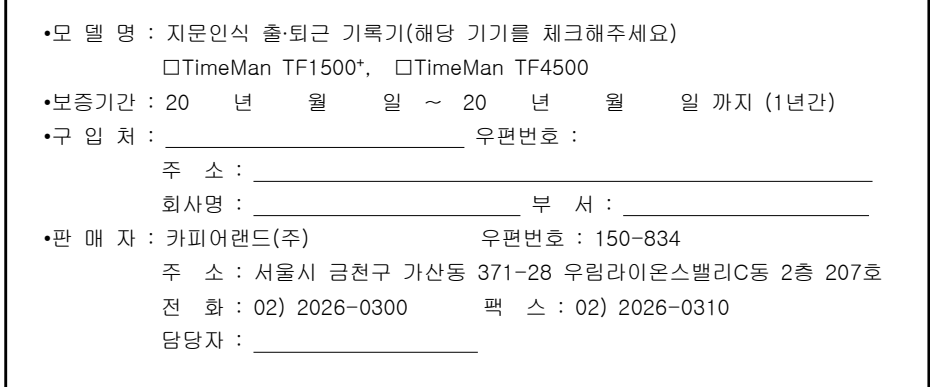

## ▣ 보증규정

- 1. 보증기간 개시일은 기기 납품일로부터 시작됩니다.
- 2. 보증기간중 고객이 정상적으로 사용하던 <sup>중</sup> 기계의 결함으로 인해 고장이 발생한 경우에 한해 보상수리를 1년간 해드립니다.
- 3. 다음 각항의 경우에는 무상수리가 되지 않으므로 유상으로 수리해 드리니 유의하시기 바랍니다.
	- ▶ 첨부된 사용설명서의 설명을 준수하지 않은 사용자의 사용상 부주의에 의한 고장일 경우.<br>▶ 그자인 일인인 보기가 이인엔 인보오인엔 인천 것으
	- ▶ 고장의 원인이 본기기 이외에 외부요인에 의한 경우.<br>▶ 고개이 기기를 안안로 괜지 브해하여 반생한 고전인
	- ▶ 고객이 기기를 임의로 개조, 분해하여 발생한 고장일 경우.<br>▶ 그의 ㅎ 으바이!! 이도!!의 그자의 겨우
	- ▶ 구입 후 운반이나 이동시의 고장일 경우.<br>▶ 보 ㅂㅈㅂ이 팬니가 어느 겨오
	- ▶ <sup>본</sup> 보증서의 제시가 없는 경우.
- 4. 원격지 출장서비스를 행할 시에는 당사 예비규정에 의해 비용을 청구합니다.
- 5. <sup>본</sup> 상품에 대한 보증수리 이외에 수리비는 실비로 합니다.
- 6. <sup>본</sup> 보증서는 국내에서만 유효합니다.

## ▣ 애프터서비스 신청

- ▶ 당사의 애프터서비스 기사가 방문 했을 때 보증서를 제시하여 주십시오.<br>- ㅂ즈ㅂ이 페시가 어음 겨오 모사스키가 부가느하 겨오가 이스니다 보증서의 제시가 없을 경우 무상수리가 불가능한 경우가 있습니다.
- ▶ 무상수리 보증기간 경과후의 정기점검 및 고장수리는 수리요청에 의해<br>- 시시하며 오상스키를 위치으로 합니다. 실시하며 유상수리를 원칙으로 합니다.

본사 TEL : 02) 2026-0300<br>\* 20 TEL 20) 2000 2000

A/S TEL : 02) 2026-0300

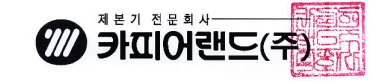

홈페이지 : <u>www.copierland.co.kr</u>